# SMARTY MIRRORS

# **Magic Mirror/Smart Mirror Setup Guide©**

*Updated 1/22/24*

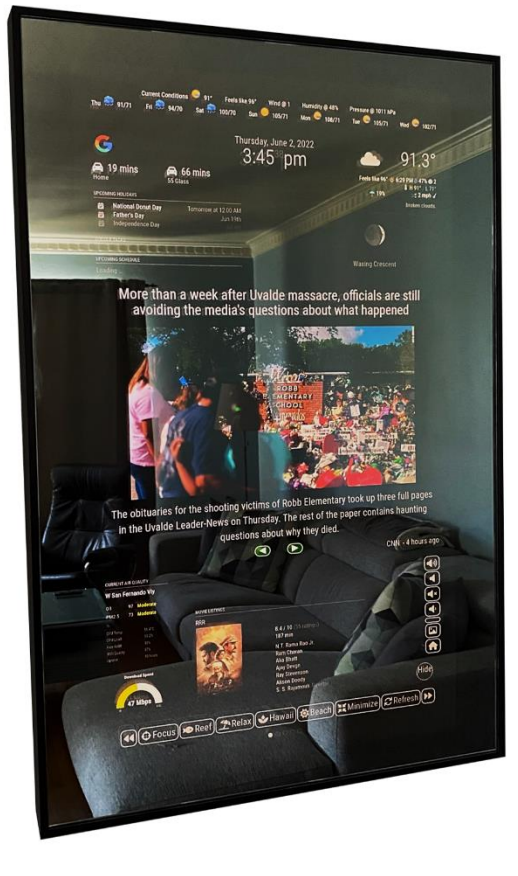

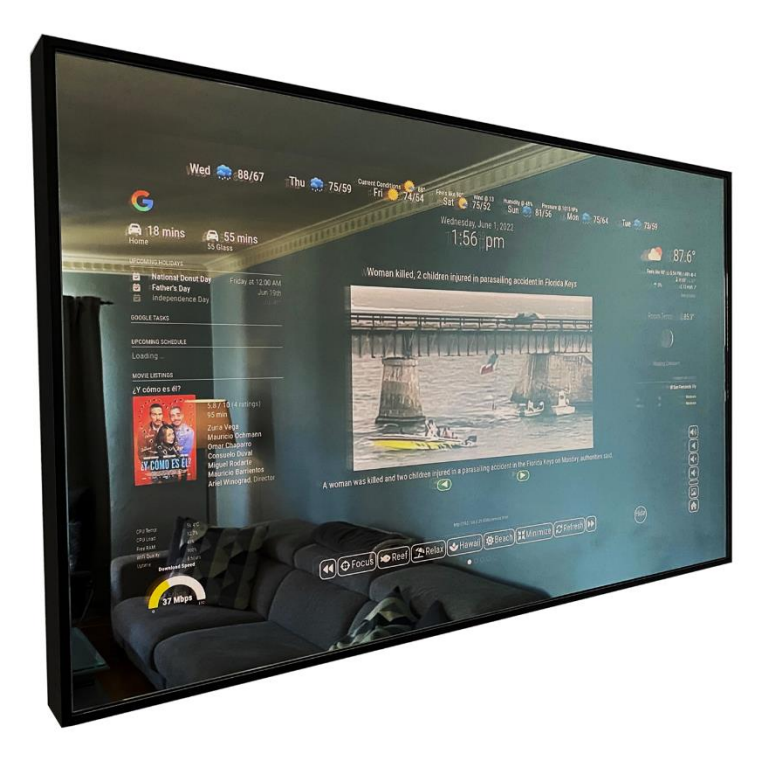

*Contact Email:* [sean@smartymirrors.com](mailto:sean@smartymirrors.com) *Website:* [www.smartymirrors.com](http://www.smartymirrors.com/) *Facebook:* <https://www.facebook.com/SmartyMirrors> *Instagram:* [https://www.instagram.com/electrotherapydresch](https://www.instagram.com/electrotherapydresch/) *YouTube*: <https://www.youtube.com/user/electrotherapydesign/videos>

#### **Table of Contents**

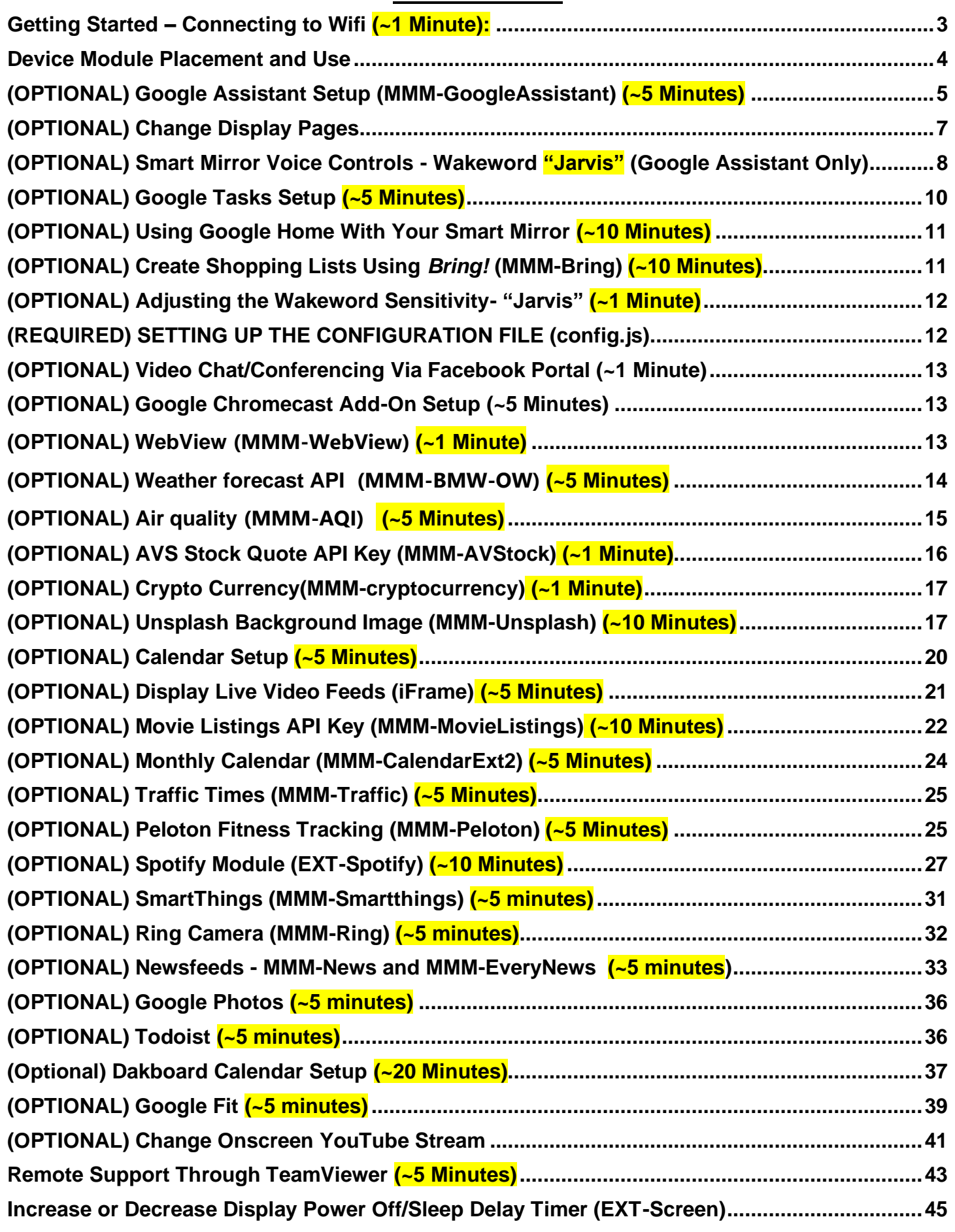

# <span id="page-2-0"></span>**Getting Started – Connecting to Wifi (~1 Minute):**

#### **\*\*\*\*\*Move your hand in front of top front sensor to wake smart mirror\*\*\*\***

**- Using the included Bluetooth keyboard and mouse, select "Ctrl" & "m" to minimize the Magic Mirror window (currently being displayed in the background)**

- In the upper right of the toolbar, select your WIFI connection **i** and enter your WIFI **password**

**If some modules are not loading or you have a blank display, wait roughly 5 minutes and then select "Ctrl" & "q" from your keyboard and the Magic Mirror display will automatically restart/reload.**

**Pi Credentials (for VNC and SSH)** User: pi Password: mirror

# **PLEASE READ THIS BEFORE CONTINUING**

# **Modules and API Keys**

Not all modules in this setup guide require an API key and not all modules are required for setup.

- What's a module? Modules are very similar to live widgets that you would install on your smartphone (i.e. live weather, calendar, news, etc).
- What's an API key and why do I need it? An API is an application interface that allows modules to 'talk' to servers of the application creator. These keys prevent overuse of the API, which could slow down servers and also helps to prevent any malicious use. The key also securely connects your accounts (i.e Spotify, Google, etc.) with a module.

Every API key in this setup guide is free to use, secure, and private. The signup and steps for each API key vary for each module, so please carefully follow this step-bystep guide. If you have any questions or if you would like assistance, please contact us at [admin@smartymirrors.com.](mailto:admin@smartymirrors.com) Some API keys require a business name or phone number to setup and you can simply fill in a link such www.acme.com for a business and phone number 555-555-5555.

We realize that some setup steps in this guide can be challenging. Optionally and at your request, Smarty Mirrors can remotely log into your Smart Mirror to help with setup or fix any issues. This remote assistance is a free service. Follow the instructions on [page 45 "Remote Support"](mailto:page%2045) and contact us at [admin@](mailto:electrotherapydesigns@gmail.com)smartymirrors.com if you would like to schedule a remote assistance session or if you have any questions.

# **Let's get started! BEGIN SETUP**

**You can access this setup guide from your smart mirror - minimize the MagicMirror window (currently running in the background) by selecting "Ctrl" & "m" (no caps) on the keyboard to minimize the MagicMirror window. Then click the Chrome (globe) icon in the upper left of the Pi desktop <b>and click on the "Smart Mirror Setup" bookmark in the upper left of the task bar.**

# <span id="page-3-0"></span>**Device Module Placement and Use**

**Hand Motion/Swipe Sensor (changes the display pages and volume with handswipe motion)** *Should be placed on the front of the glass where indicated by the small Velcro strip. The hand gestures can be [located here](#page-6-1) on page 8.*

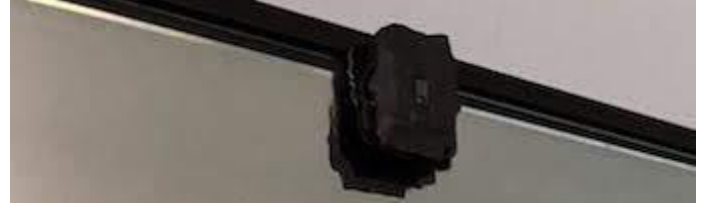

# **Screen Motion Sensor (powers display on/off with motion)**

*Should be placed on top of the frame where indicated by the small Velcro strip. Timing can be adjusted by following [these instructions](#page-44-0) page 48.*

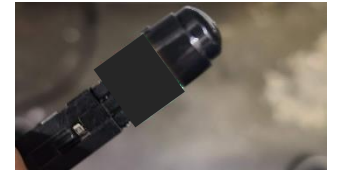

# **Optional Add-On RGB LED Backlight - Adjust IR Sensor Time and Sensitivity**

*If you purchased the RGB LED Backlight place on top of the smart mirror where indicated by the Velcro strip on top of the frame. The timer has been preset to turn off the RGB LEDs after no motion for ~10 minutes. The delay time can be adjusted here after removing the back case:*

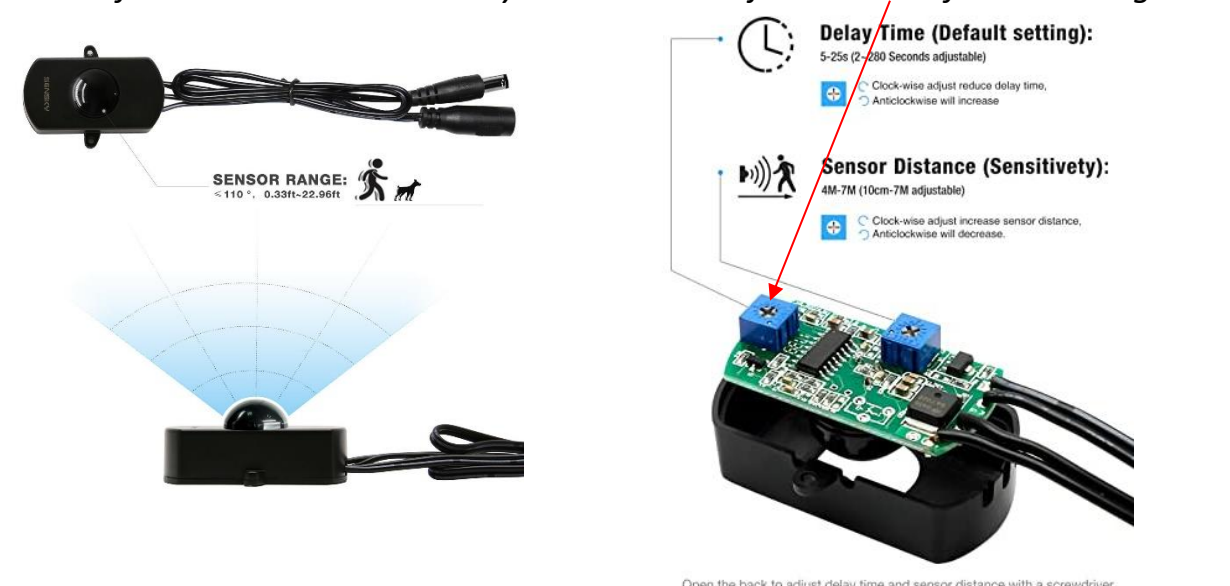

# <span id="page-4-0"></span>**(OPTIONAL) Google Assistant Setup (MMM-GoogleAssistant) (~5 Minutes)**

- **1. Minimize the MagicMirror window (currently running in the background) by clicking on the background and selecting "Ctrl" & "m" (no caps) on the keyboard to minimize the MagicMirror window.**
- **2. Click on the command prompt icon in the desktop toolbar (upper left of desktop)**

**3. From the command prompt, enter or copy and paste the command below and hit enter:** 

**cd MagicMirror/modules/MMM-GoogleAssistant**

**4. Next, from the command prompt enter: npm run token**

**5. The command above will attempt open the Pi's web browser. Once your web browser is open, enter the username and password you use to log in to your Google or Gmail account.** 

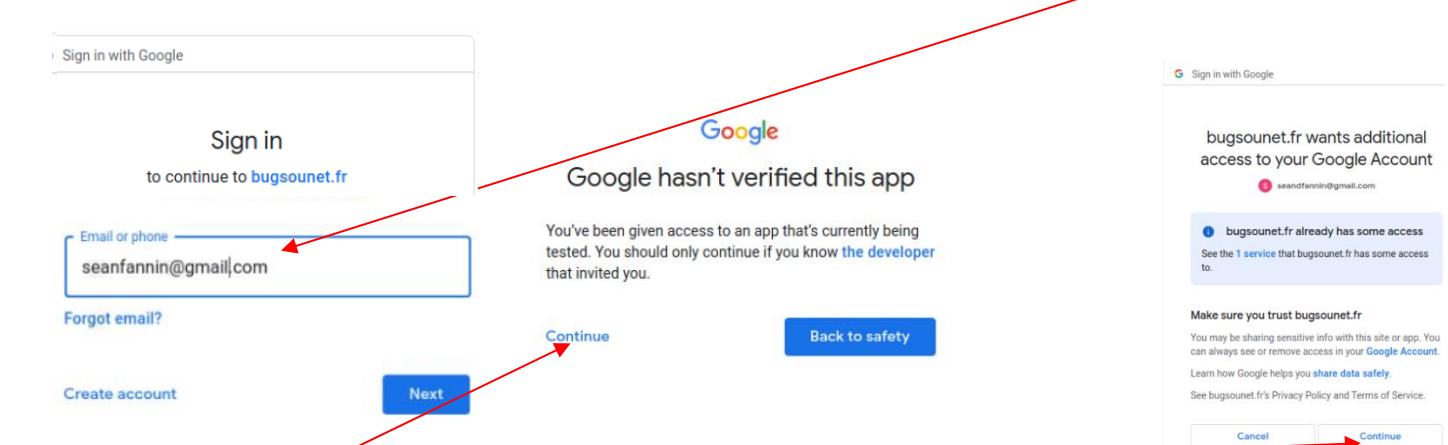

**6. Select "Continue". Select "Continue" again** 

**7. After confirmation, some code (i.e. 4/ABCD1234XXXXX....) will appear in the browser. Copy**  the code.

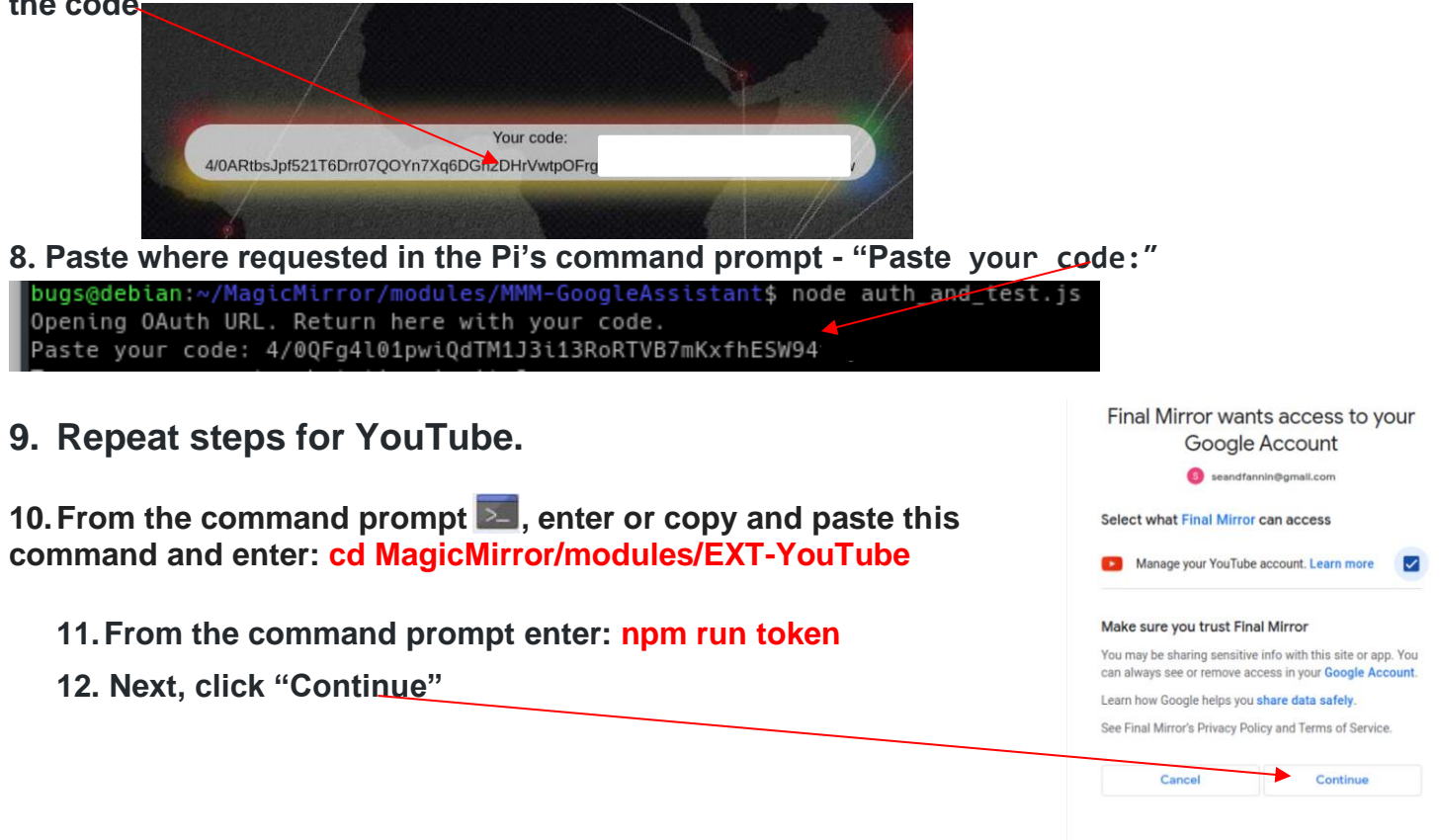

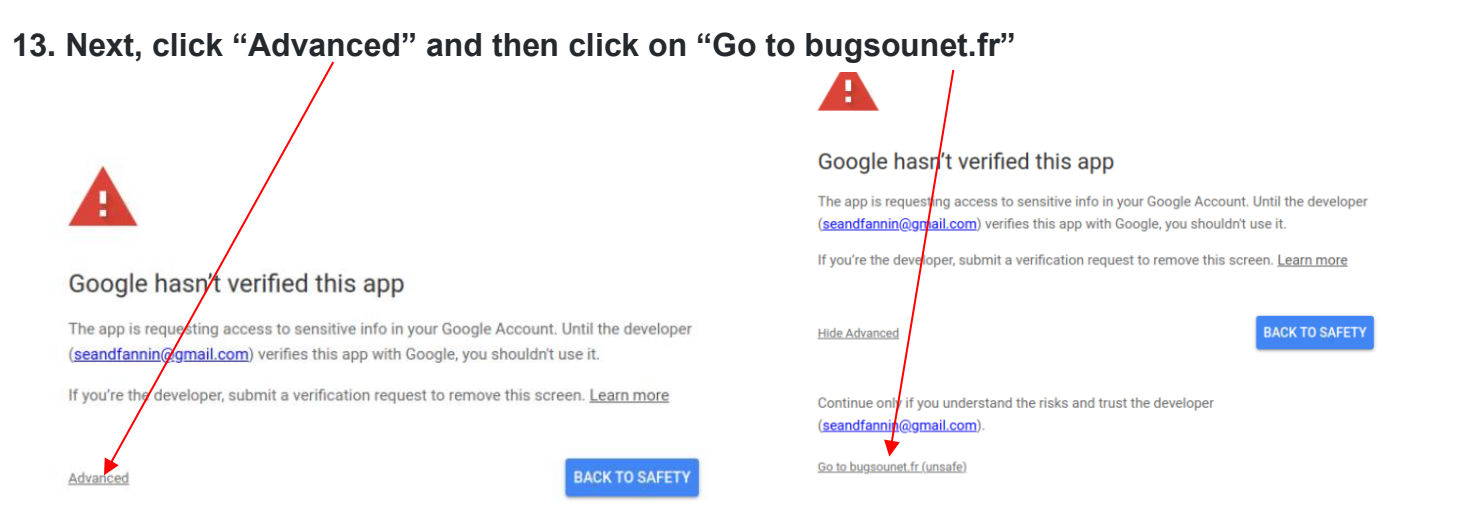

# **14 . Click "Continue"**

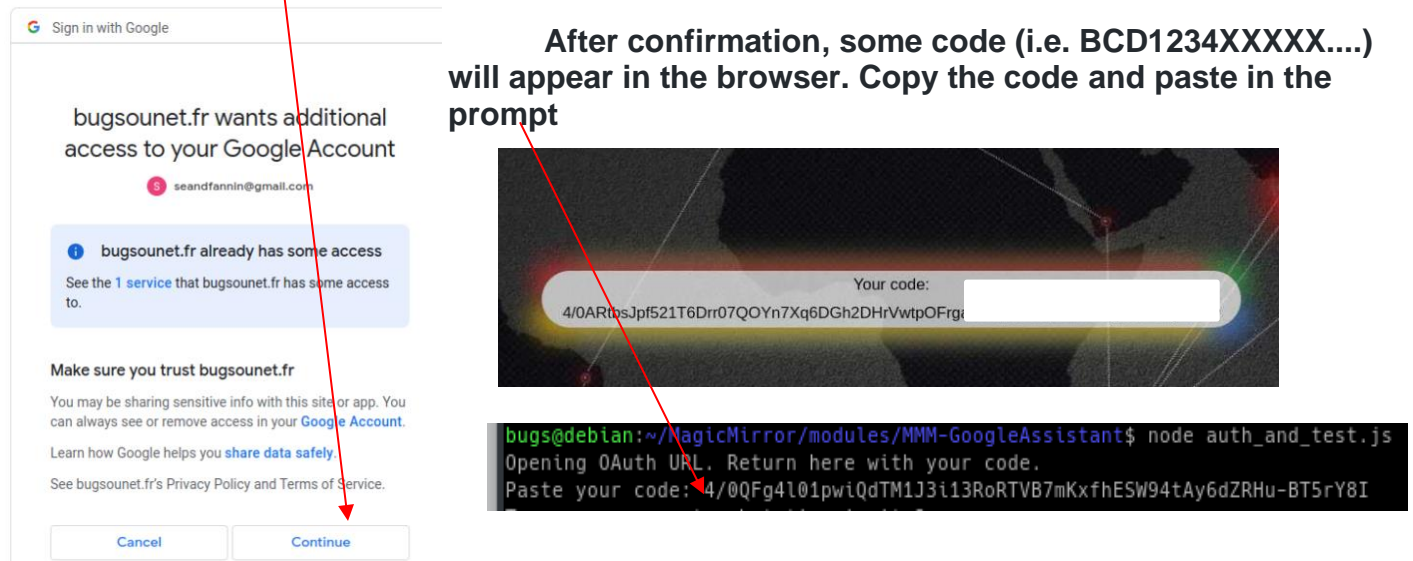

**15. If you tried to paste in the code from the step above and it accidentally skips to the next token in the installation before you've entered the code, simply enter npm run token at the command prompt again.**

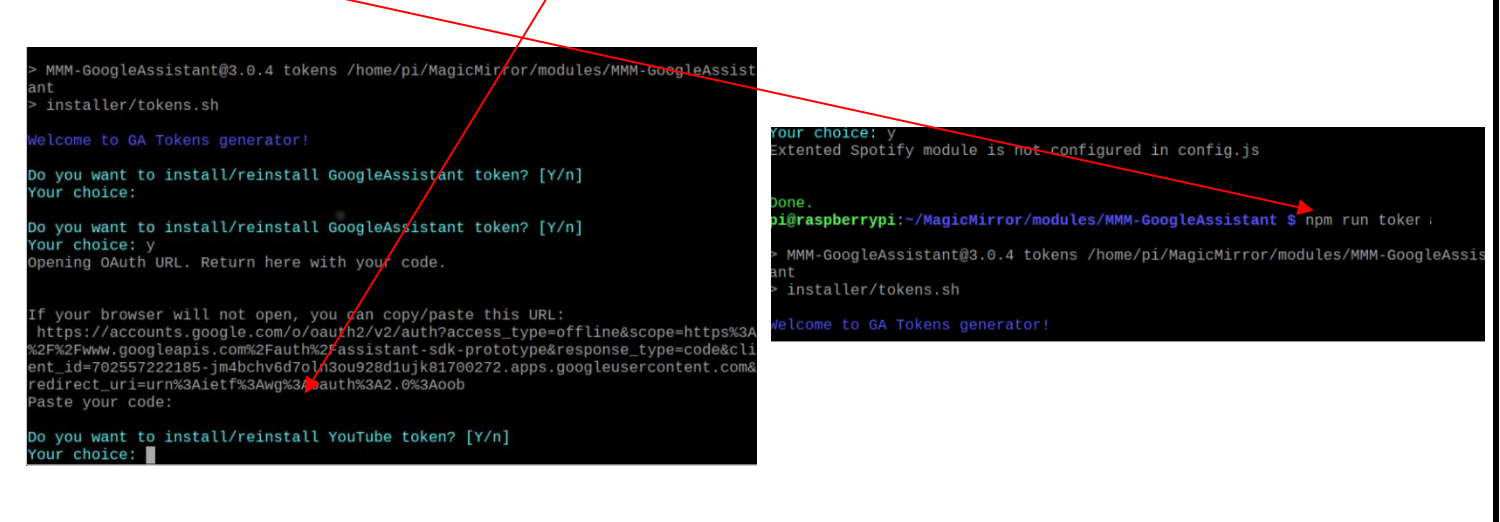

#### **16. After the smart mirror is loaded, you can now ask Google some questions using, the wake word "Jarvis".**

**Wait until you hear a beep or see the text "Listening" before saying your command.**

- You can say things like "**Jarvis**" → "**Get directions to [location]**" and the assistant will send the directions directly to your smart phone.
- You can simply say things like "**Jarvis**" → "**I'm hungry**" and the assistant will recommend top rated eateries nearby.
- Control your lights and power sockets (see "**[Using Google Home With Your Smart Mirror"](#page-10-0)**  and separate smart home sockets required). Add enabled smart sockets to your Google Home app and simply ask **"Jarvis"** → **"Turn On Lights"** or **"Lock door"**…etc.
- Start a daily routine (set in the Google Home app see "**[Using Google Home With Your](#page-10-0)  [Smart Mirror"](#page-10-0)** (instructions below) by saying **"Jarvis"** → **"Good Morning"**
- You must use the word **"YouTube" to play YouTube videos i.e. - "Jarvis –YouTube of Paul Rudd"** To stop the video, simply say **"Jarvis** → **Stop Video"**
- Try other things like **"Jarvis, who is Elon Musk" and "How do I make spaghetti?"**
- **If you see that there is black screen and no response, simply say "Jarvis – stop"** and wait a few seconds and you will return to the display

**\*\*\*KNOWN ISSUE\*\*\* There is a permission issue that is preventing adding items to Google calendar, shopping lists, and Google Tasks using voice commands from this module. We appreciate your patience and we'll notify everyone once we have a fix.** 

# <span id="page-6-0"></span>**(OPTIONAL) Change Display Pages**

**Make changes to where modules are displayed on each display page-**

**In the config.js file (/home/pi/MagicMirror/config), scroll down to the module named "MMM-pages" (example below). You can rearrange modules to your preference to appear on page 1, 2, or all.**

{

 disabled: false, module: 'MMM-pages',

config: {

modules:

 [[ "calendar", "compliments", "MMM-HTMLBox", "MMM-CalendarExt2", "MMM-quote-of-the-day", "MMM-MoonPhase", "MMM-AirNow", "MMM-Events", "MMM-MovieListings", "MMM-MWWordOfTheDay"],//PAGE 1 [ "MMM-AVStock", "mmm-hue-lights", "Smartthings", "MMM-SolarEdge", "MMM-Ecobee", "MMM-

SystemStats", "MMM-History"]],//PAGE 2

 fixed: ["clock", "newsfeed", "MMM-page-indicator", "MMM-BMW-CC", "MMM-Climacell-Hourly", "MMM-AlexaPi", "MMM-GroveGestures",

"MMM-Cursor", "MMM-temp-ds18b20", "MMM-Screencast", "MMM-connection-status", "MMM-Unsplash"],//APPEAR ON ALL PAGES

},

}

<span id="page-6-1"></span>Save the config.js file by clicking on "File" and "Save" (upper left in menu) and then "Ctrl" & "q" in the MagicMirror window for the changes to take effect.

# <span id="page-7-0"></span>**(OPTIONAL) Smart Mirror Voice Controls - Wakeword "Jarvis" (Google Assistant Only)**

**Video Options:** YouTube, as well as any other videos online. **Display Functions** "…**sleep display**" – hides all modules Also, the preset commands below can be used. **VIDEO PRESETS:** "**Jarvis, start** [**getaway**, **escape,**  "…**wake display**" – wakes display from sleep **relaxation, calm, exercise, yoga-LANDSCAPE] [Hawaii,**  "...**hide all**" – hide all modules **beach, waterfall, jungle-PORTRAIT**]" "...**display all**" -display all modules To **stop** playing your video, say **"Jarvis, stop video"** "...**turn off display**" – power off display **Other Video Commands:** "...**turn on display**" – power on display "...**next video**" goes to the next video in the playlist "…**display art**" / **"…hide art"** – turns your smart mirror into "...**previous video**": goes to the previous video in playlist a digital art frame (must hav[e Unsplash](#page-16-1) API key) "...**stop video**": stops video playing and refreshes display "…display wallpaper"/"hide wallpaper" – adds wallpaper to To play a video of something specific (i.e. "Thriller"): your smart mirror display (must hav[e Unsplash](#page-16-1) API key) **"...play YouTube of [ANY SELECTION]" Page/Display Change Options (screen wake commands) Control Using Hand Swipe Gestures:** "...**next page**" – Next display page **Hand Swipe Display Gestures:**  "...**previous page**" – Previous display page **RIGHT** – Swipe right to switch to right display screen "...**main page**" – Back to first display page **LEFT** – Switch to left display screen "...**camera**" – your live nest or CCTV feeds **LEFT-RIGHT** – Refresh/restart MagicMirror display "...**stocks**" – your stocks or any other page! **RIGHT-LEFT** – Refresh/restart MagicMirror display "…**shark tank**"- live streaming video of a shark tank **DOWN-UP**– Hide all modules (blank screen) "…**photos**" - display a pre-selected Google Photo album **UP-DOWN** – Show all modules "…**calendar**"- displays your interactive calendar **Hand Swipe Volume Gestures:** -"…**news**" – displays your live newsfeed **UP** – Increase volume 10 **News [\(MMM-News only-requires API Key\)](#page-32-0) DOWN** – Decrease volume 10 "...**next article**" – go to next newsfeed article **UP-UP** – Increase volume 100% "...**previous article**" – go to previous newsfeed article **DOWN-DOWN** – Mute **Volume** "...**volume up**" – Increase volume by 10 "...**volume down**" – Decrease volume by 10 **(OPTIONAL) Multi-Function Bluetooth Smart Mirror**  "...**mute**" – Mute volume **Air Mouse Remote** "...**unmute**" - Restores volume from mute \*\*\* DO NOT PRESS\* "...**volume 100**" – volume 100% Power  $\mathbf{x}$ **Mute** "…**volume 50**" – volume Not Used -Not Used **Turn On Air MouseMirror Platform Functions Vol+ (Video Mode Only)** "...**refresh mirror**" –refreshes the screen display **Previous Video/Rewind Next Video/FF** "...**restart mirror**" –Reboots the MagicMirror **Play/Pause Video Vol- (Video Mode Only)** "...**stop**" – Stops MagicMirror **Refresh/Reboot** "...**reboot**" – Reboots the Pi Not Used - $\overline{C}$  $\Omega$ **Display** Volume -

 $\blacksquare$ 

**HH**  $H$ m.

Not Used

**Previous Page** -**Hide/Show All**  **HO** 

Volume +

**Next Page** 

Battery Case -

# **Radio Stations**

*Play your favorite music straight from your smart mirror!*

To start streaming your favorite genre, simply say… **"Jarvis, play…"** To stop streaming your favorite genre, simply say… **"Jarvis, stop"**

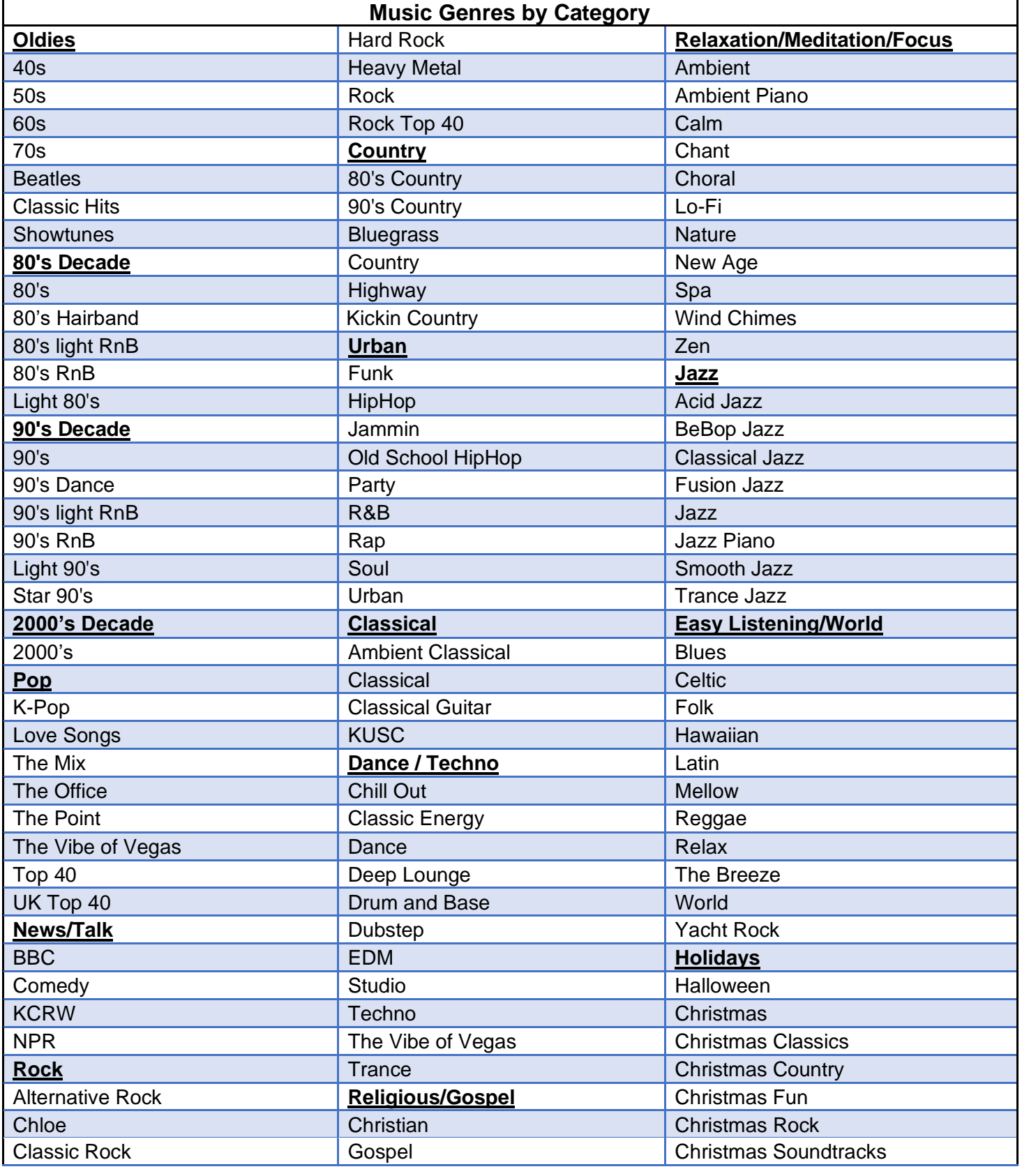

#### <span id="page-9-0"></span>**(OPTIONAL) Google Tasks Setup (~5 Minutes)** 1. From your **Pi's** command prompt (in the upper left of the toolbar in the Pi desktop ), enter: cd ~/MagicMirror/modules/MMM-GoogleTasks 2. Then enter: node authenticate.js **3. The command above will attempt open the Pi's web browser. Once your web browser is open, enter the username and password you use to log in to your Google or Gmail account.**  Sign in with Google Final Mirror wants access to your Google Account seandfall Coogle Sign in Select what Final Mirror can access Google hasn't verified this app to continue to Final Mirror Use your Google Assistant: broad access to  $\bullet_{\epsilon}$ your Google account. Learn more You've been given access to an app that's currently being Email or phone tested. You should only continue if you know the developer seanfannin@gmailcom Make sure you trust Final Mirror that invited you. You may be<br>compained Sharing sensitive info with this site or app. You rays see or remove access in your Google A **Forgot email?** Learn how Google helps you share data safely Continue **Back to safety** See Final Mirror's Privacy Policy and Terms of Ser Create account **Next** Cancel **4. Select "Continue". Select the checkbox and "Continue" again 5. After confirmation, some code (i.e. 4/ABCD1234XXXXX....) will appear in the browser. Copy the code**  Google **Sign in** Please copy this code, switch to your application and paste it there: 4/2gHzuzVX0GY1xq5woQZ4JVnCk51qFjcUQ0rkL F 7. Open the command prompt window and paste your code where indicated 8. You'll then see your API key. Right click your mouse to copy and paste copy and paste your task list here (do not copy the parenthesis) i@**ClientGooglePi4**:≈/MagicMirror/modules/MMM-GoogleTasks \$ node authentivate.js<br>uthorize this app by visiting this url: https://accounts.google.com/o/oauth2/v2/auth?access\_typ<u>e=o4</u><br>scope=https%3A%2F%2Fwww.googleapis.com% ou<br>ter the code from that page here: <mark>4/xQEbv0LMfWkg1mTnRZokvE<del>37A</del>1VYeeMKpTjR6</mark> stored to token.json MDE20Tg0NDE5MzgxNTgvM oglePi4:~/MagicMirror/modules/MMM-GoogleTasks S 9. From the Pi desktop, navigate to "/home/pi/MagicMirror/config" (the files icon at the top left of the PI's desktop screen **Fig.**) and select the "config.js" file. Change "true" to "false" 10. Scroll down until you see the MMM-Google Tasks module and paste your task list here. disabled: true, module: 'MMM-GoogleTasks', header: "Google Tasks", position: 'bottom\_right', config: { listID: "INSERT\_TASK LIST ID" // See Page 8 of Receipt Instructions - "Google Tasks Setup"

# <span id="page-10-0"></span>**(OPTIONAL) Using Google Home With Your Smart Mirror (~10 Minutes)**

- 1. Download the **Google Home** app to your smartphone
- 2. You can change the voice of your assistant by selecting settings" $\rightarrow$ "More Settings"  $\rightarrow$  "Assistant"  $\rightarrow$ "Assistant Voice"
- 3. You can set a routine for different parts of the day. Then say **"Smart Mirror"**→ **"Good Morning"**

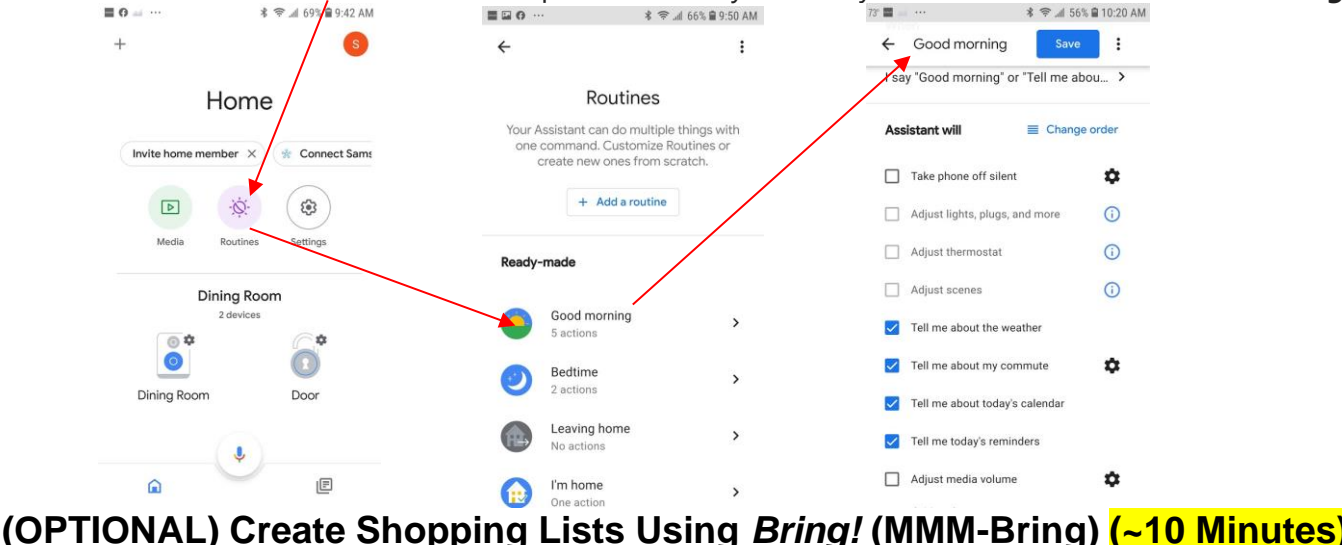

<span id="page-10-1"></span>*Simplify the planning of your grocery shopping with others with the Bring! Shopping List Download the Bring! app for free and use it across all your devices. When adding to your list, you will say "Jarvis, add [ITEM] to Home List":*

- *1.* Download and install the *Bring!* app in your smartphone. Use the **manual sign up** when signing up with your **Google account** email and password-**do not use the automated Google Account** link to sign up
- *2.* Add to your "Home" shopping list in the smartphone app. You can add multiple shopping lists or change the name(s) of your shopping lists and invite others to join your list(s).
- **3.** In the **Google Home** app **O** on your smartphone, link the *Bring!* App:
	- *a.* Open the Google Home app click "Settings": **\* ☆ 』6** % 自 9:42 AM

ణ్ణ

Settings

 $\omega$ 

 $\circ$ 

*4.* Select "Bring Shopping Lists"

Home

 $\mathcal{O}$ 

Routines

Future notes and lists created with your Assistant will be visible in your provider. Later, if you select a different app, these notes and lists will not be visible

 $\boxed{\triangleright}$ 

Media

via vour Assistant. Learn more

Any.do

AnyList

**Bring Shopping Lists** The award winning #1 grocery<br>shopping list.

lists and reminders app!

Sync your lists with Any.do - an

The best app for sharing grocery  $\bigcirc$ 

Invite home member X \ \ & Connect Sams

 $\equiv$  0

 $^{+}$ 

*b.* Scroll down to the bottom and select "Notes and lists":

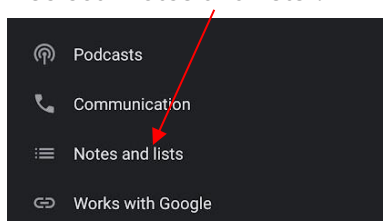

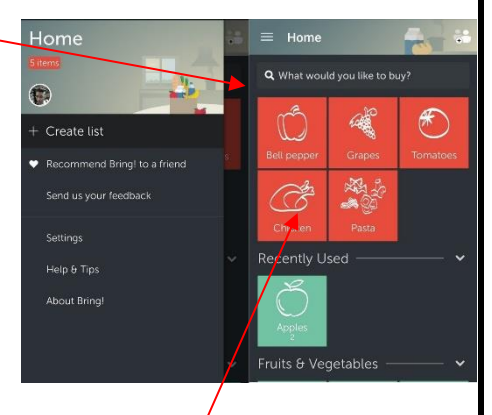

*5.* In the **config.js** file (in "/home/pi/MagicMirror/config"), search for "MMM-Bring". Change "true" to false and insert your *Bring!* email and password from step #1 above. Saye the **config.js** file by clicking on "File" and "Save" (upper left in menu). Once you save the config.js  $\mathit{file}$ , the changes will take affect and the module will be displayed. { disabled: true, classes: "hide",

module: "MMM-Bring", position: "middle\_center", config: { email: "INSERT\_BRING\_EMAIL", password: "INSERT\_PASSWORD"

**Double click on items to delete them**

# **(OPTIONAL) Cast YouTube Videos From Your Smart Phone (~1 minute) –** *Cast YouTube videos, pictures, or other videos from your smartphone to your smart mirror!*

**-** Select a YouTube video from your Apple or Android smartphone and select the cast button/icon in your YouTube app  $\mathbb{S}$  (upper right). You will see your Smart Mirror under "MagicMirror". Select it and your YouTube video will cast to your Smart Mirror.

-To stop casting, simply say "Jarvis" and "Stop"

# <span id="page-11-0"></span>**(OPTIONAL) Adjusting the Wakeword Sensitivity- "Jarvis" (~1 Minute)**

*If you are getting too many wakeword false positives or if your Smart Mirror is having trouble waking up with the "Jarvis" wakeword, simply adjust the microphone input located in the top right of the desktop (by selecting "Ctrl" + "m" on your keyboard from the Magic Mirror window).*

# <span id="page-11-1"></span>**(REQUIRED) SETTING UP THE CONFIGURATION FILE (config.js)**

*In the config.js file you can add or remove modules or adjust any modules that appear on the MagicMirror screen (detailed links below). This is also where you will add the API keys outlined in the next sections.*

If you would like to learn how to set up your own modules or make adjustments to the screen layout, visit the how to setup modules instructions for beginners *(don't forget to scroll down the page of each module to verify if there are any "npm install" dependencies)*:

[https://forum.magicmirror.builders/topic/4231/how-to-add-modules-for-absolute](https://forum.magicmirror.builders/topic/4231/how-to-add-modules-for-absolute-beginners)**[beginners](https://forum.magicmirror.builders/topic/4231/how-to-add-modules-for-absolute-beginners)** 

- **The cofig.js file is located here:**
- **/home/pi/MagicMirror/config**
- **Open "config.js"**

The full list of available modules can be located by clicking here: <https://github.com/MichMich/MagicMirror/wiki/3rd-Party-Modules#3rd-party-modules>

**Not all modules require an API key and not all modules are required for setup. For modules that do require an API key, some API keys require entry of a business name or phone number and you can simply fill in a link such www.acme.com for a business and phone number, such as 555-555-5555.**

# <span id="page-12-0"></span>**(OPTIONAL) Video Chat/Conferencing Via Facebook Portal (~1 Minute)**

*Video Chat/Conferencing with Messenger, WhatsApp, or Zoom. Portal's Smart Camera automatically pans and zooms to keep up with the action and widens to include everyone.* 

(Cords are labeled) – connect the power and HDMI cords

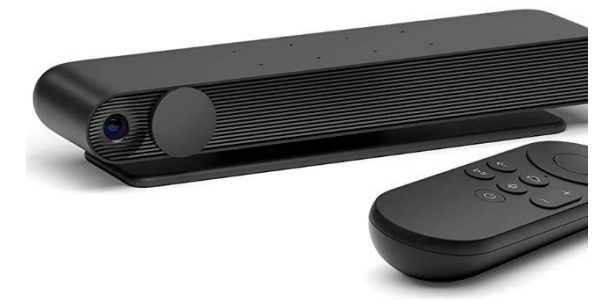

<span id="page-12-1"></span>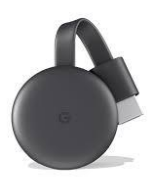

# **(OPTIONAL) Google Chromecast Add-On Setup (~5 Minutes)**

If you have the optional Google Chromecast installed, simply open your Google Home app in your smartphone  $\bigcap$  and select "Set up 1 device" and follow the onscreen instructions.  $L_{\text{max}}$ 

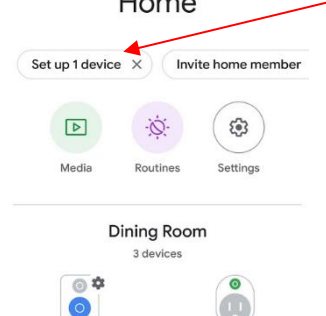

# <span id="page-12-2"></span>**(OPTIONAL) WebView (MMM-WebView) (~1 Minute)**

*Displays any webpage on the MagicMirror display*

1. Select "Ctrl" + "m" to minimize the MagicMirror display window.

2. Click on the files icon at the top left of the desktop screen  $\Box$  and navigate to "**/home/pi/MagicMirror/config**" and double click the "config.js" file.

3. Once opened, scroll down in the **config.js** file until you find the **MMM-WebView** module. Replace with your webpage here, in between the quotes.

```
module: 'MMM-WebView',
      position: 'top_center',
      config: \chi url: 'https://www.google.com/',
         width: '1200px', //Portrait mode – use 2400px for landscape mode
         height: '2400px', //Portrait mode – use 1200px for landscape mode
       },
```
4. Save the config.js file by clicking on "File" and "Save" (upper left in menu). Once you save the config.js file, the MagicMirror window will reload and changes will take effect.

<span id="page-13-0"></span>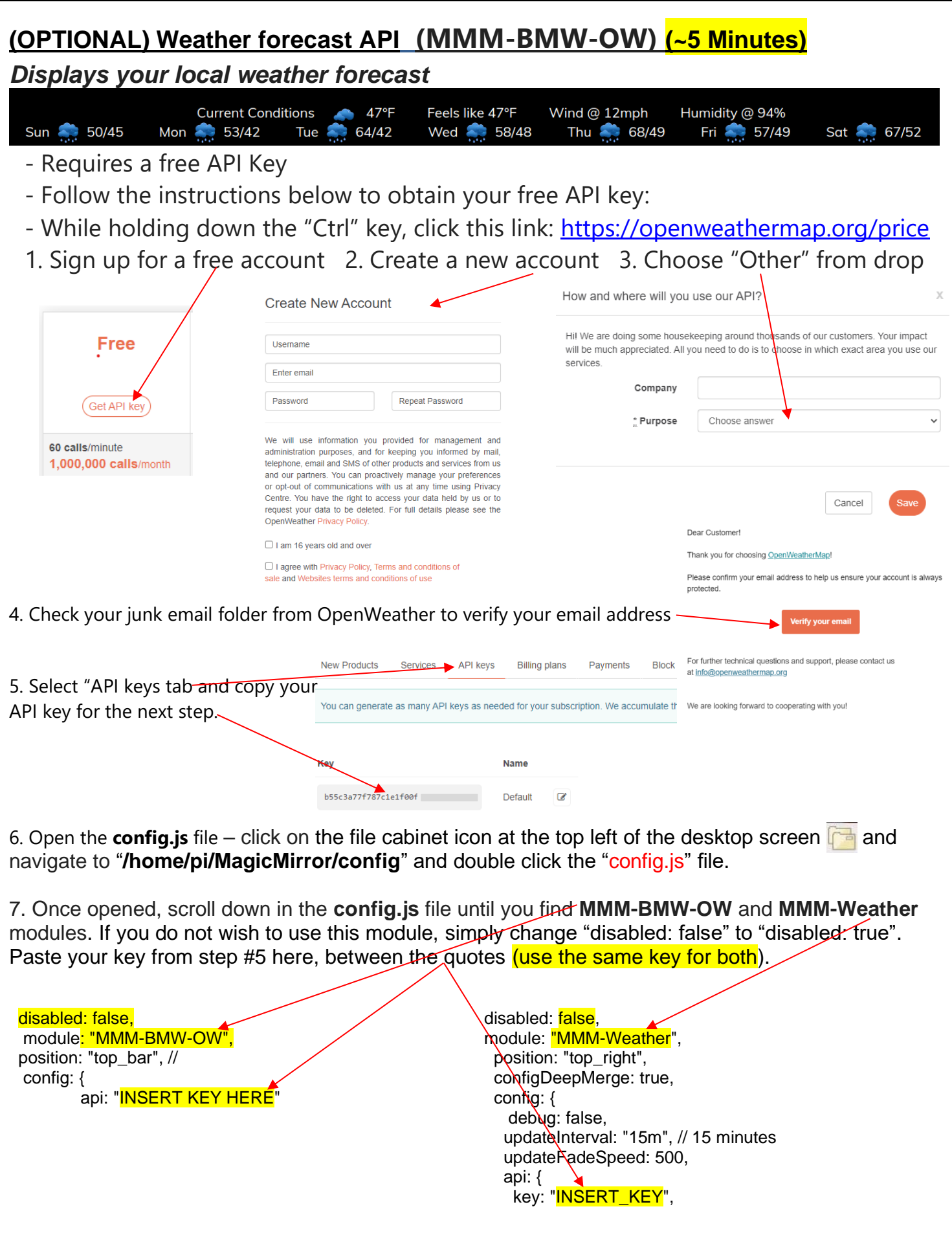

8. Save the config.js file by clicking on "File" and "Save" (upper left in menu). Once you save the config.js file the MagicMirror window will reload and changes will take effect.

<span id="page-14-0"></span>**(OPTIONAL) Air quality (MMM-AQI) (~5 Minutes)**

# *Displays the air quality in your area*

1. Click on or go to:<https://aqicn.org/data-platform/token/> Provide your email and username Air Quality Open Data Platform

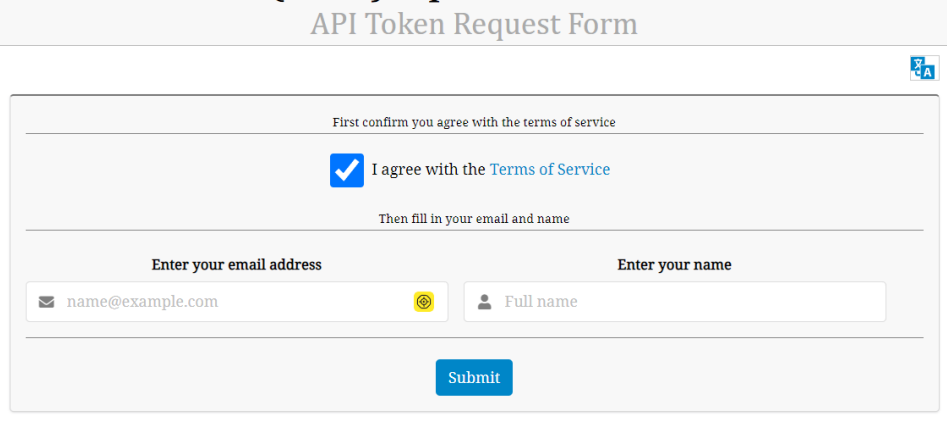

2. Go to your email and click on the activation link.

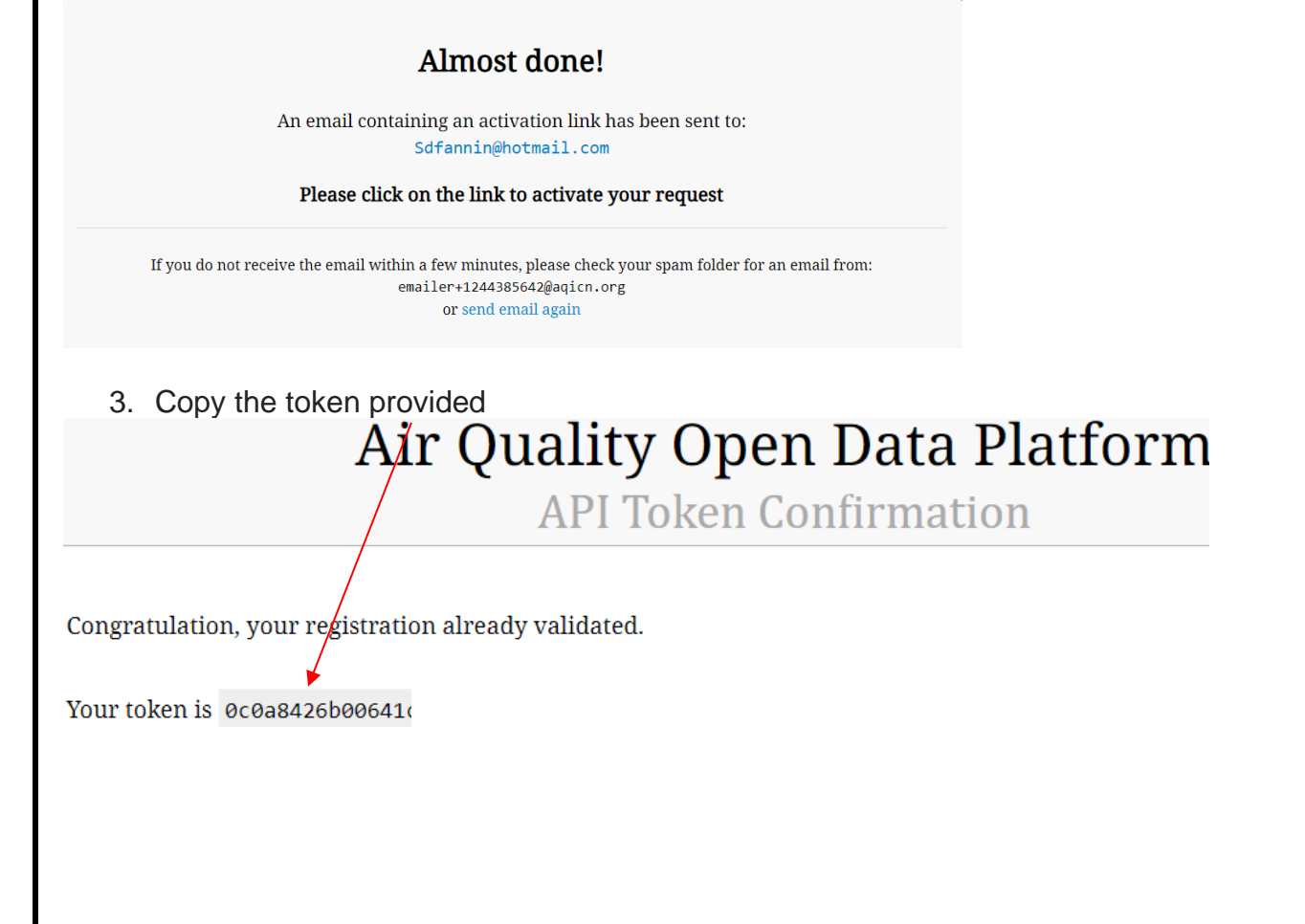

<span id="page-15-0"></span>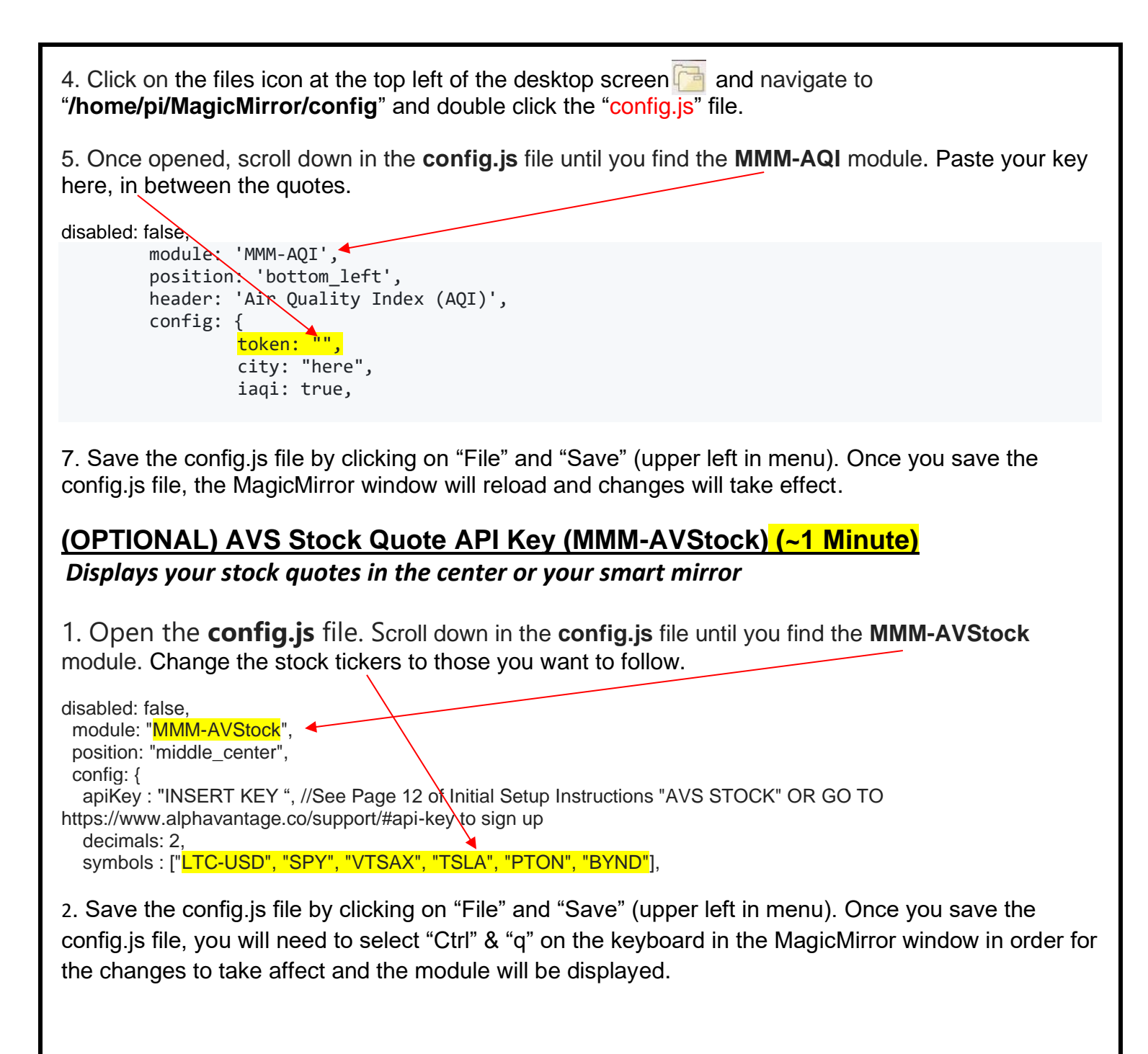

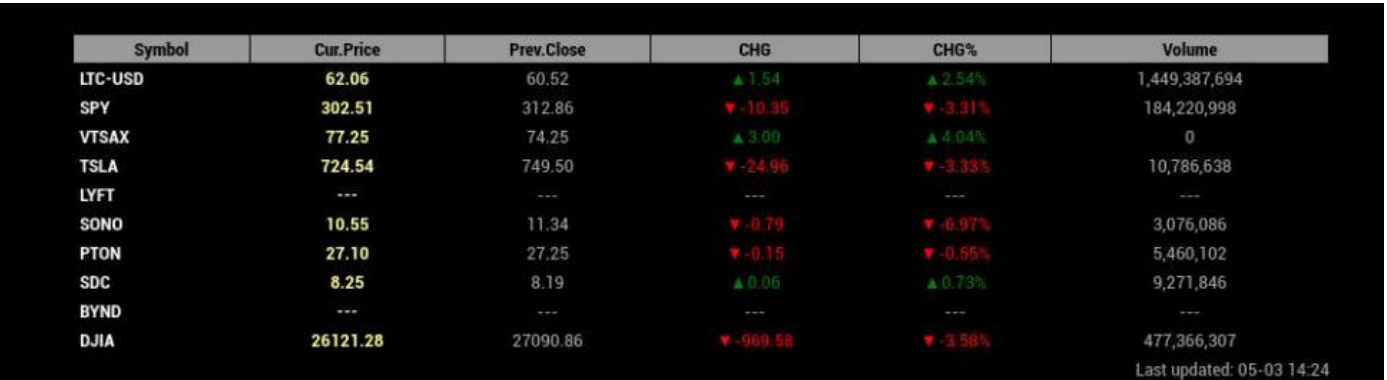

<span id="page-16-1"></span><span id="page-16-0"></span>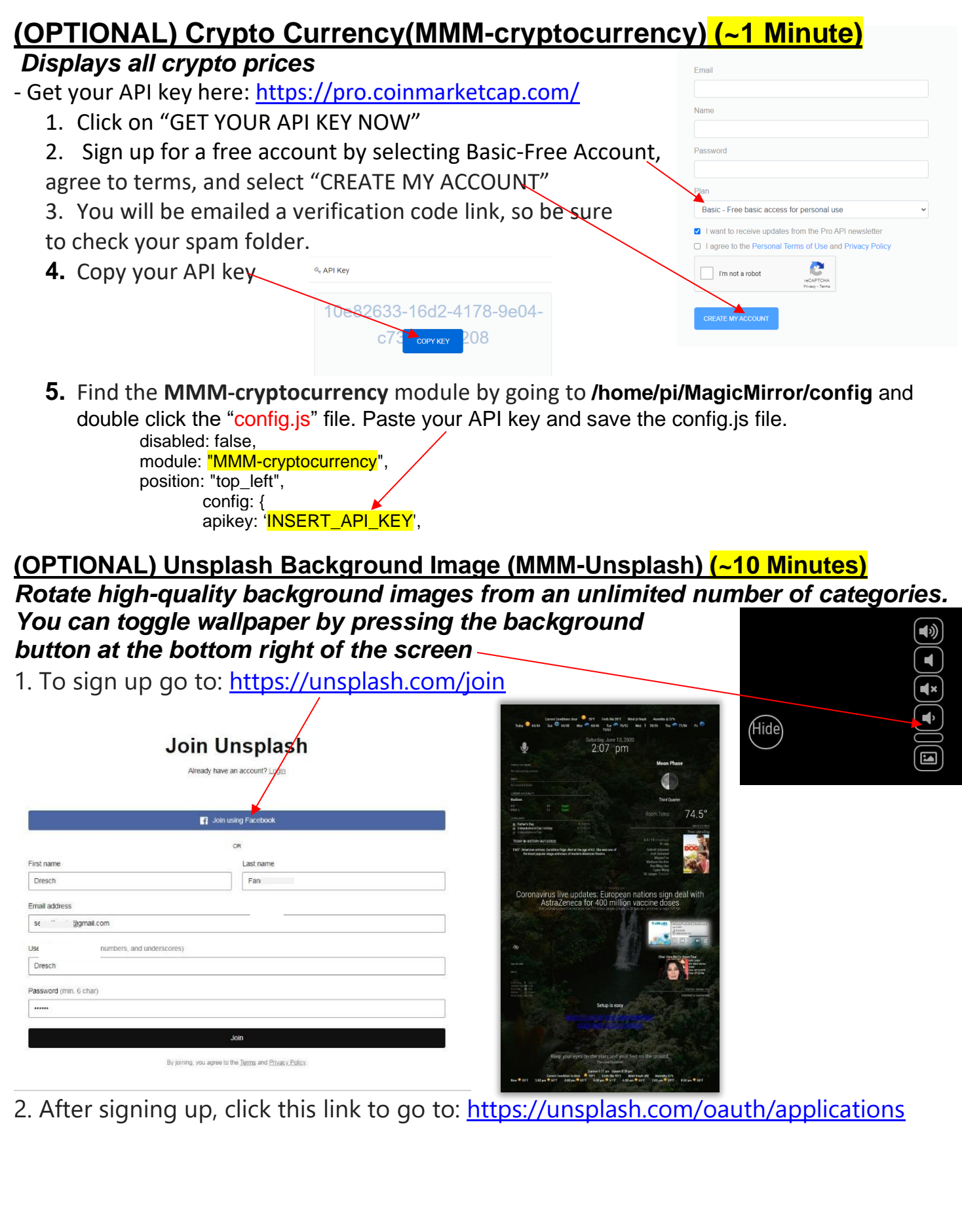

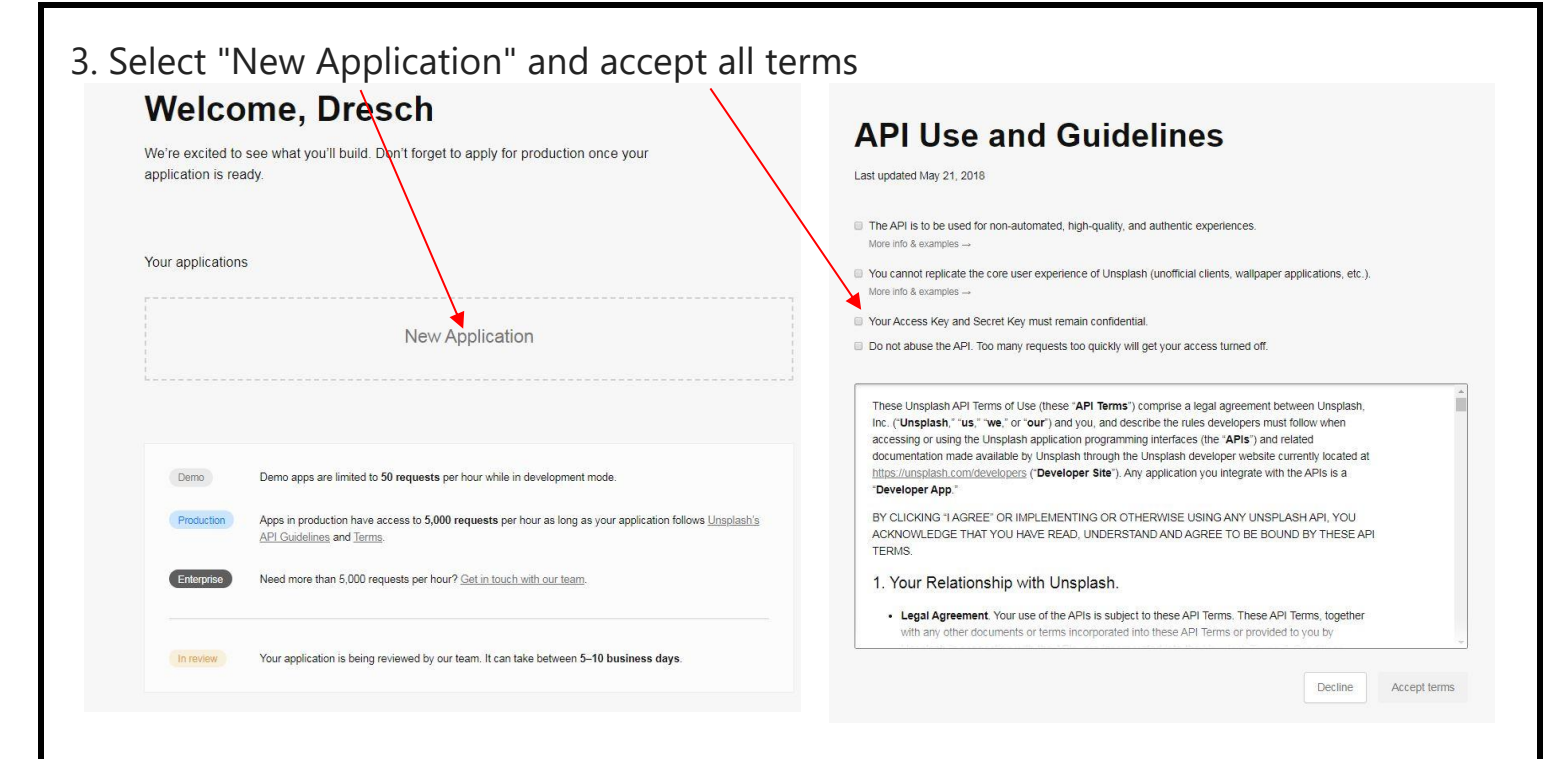

4. Indicate any application name and description you want and select "Create Application"

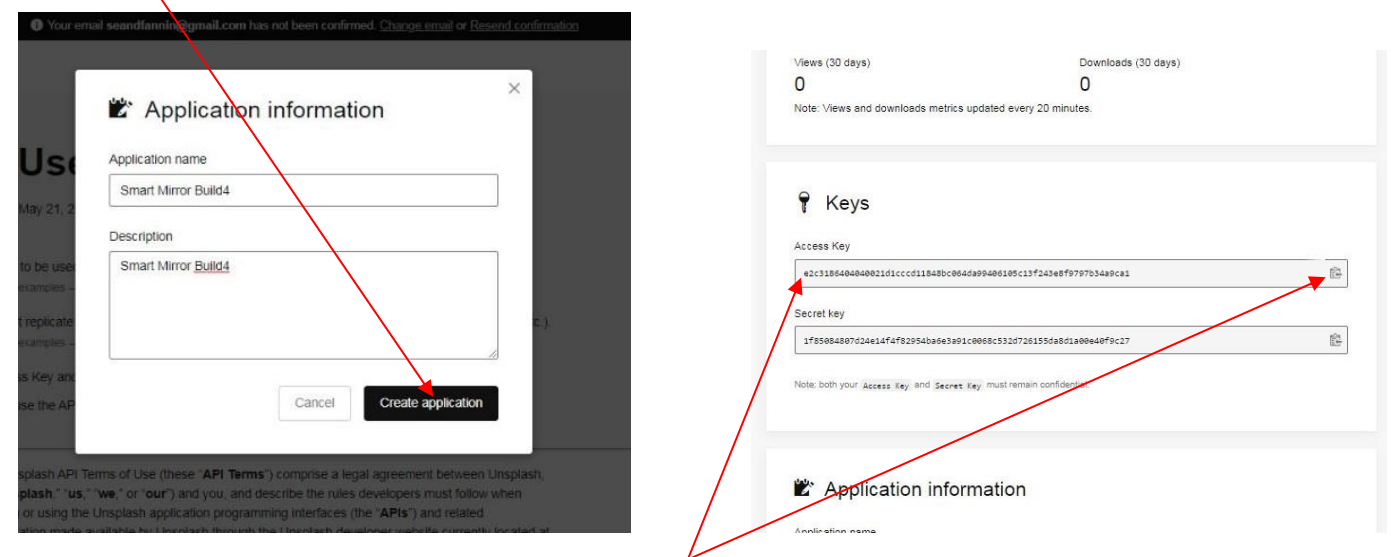

5. After creating the application, your Access key will be located about halfway down the page.

6. Copy your key and open the **config.js** file(**/home/pi/MagicMirror/config)**. Scroll down in the **config.js** file until you find the **MMM-Unsplash** module. Paste your key here, in between the quotes. Include your favorite collections from Unsplash to use as background images. To learn how to create your own collections of the images, visit [https://help.unsplash.com/en/articles/2534416-create-a](https://help.unsplash.com/en/articles/2534416-create-a-collection)[collection](https://help.unsplash.com/en/articles/2534416-create-a-collection). Collection ID's are sets of 7-digit numbers that identify each collection (i.e. 'maui', 'shopping', etc) and appear in the Chrome address bar after searching and clicking on a collection (i.e. [https://unsplash.com/collections/8998537/maui\)](https://unsplash.com/collections/8998537/maui).

```
disabled: false,
module: 'MMM-Unsplash',
position: 'fullscreen_below',
config: {
       opacity: .4,//This changes the opacity of the background image from "0"=Dark/No Image to ".9"-
Full Image Brightness
       width: 1500,
       height: 2500,
       orientation: 'portrait',
       updateInterval: 120, //rotates/mage every 2-minutes
       collections: '8041221,1871195,1550989,4600943,6810006,4354938,2373141,8998537', // 
       apiKey: 'Insert Access Key' // See Page 11 of Initial Setup Instructions "Unsplash"
       }
```
7. Save the config.js file by clicking on "File" and "Save" (upper left in menu). Once you save the config.js file, the MagicMirror window will reload and changes will take effect.

<span id="page-19-0"></span>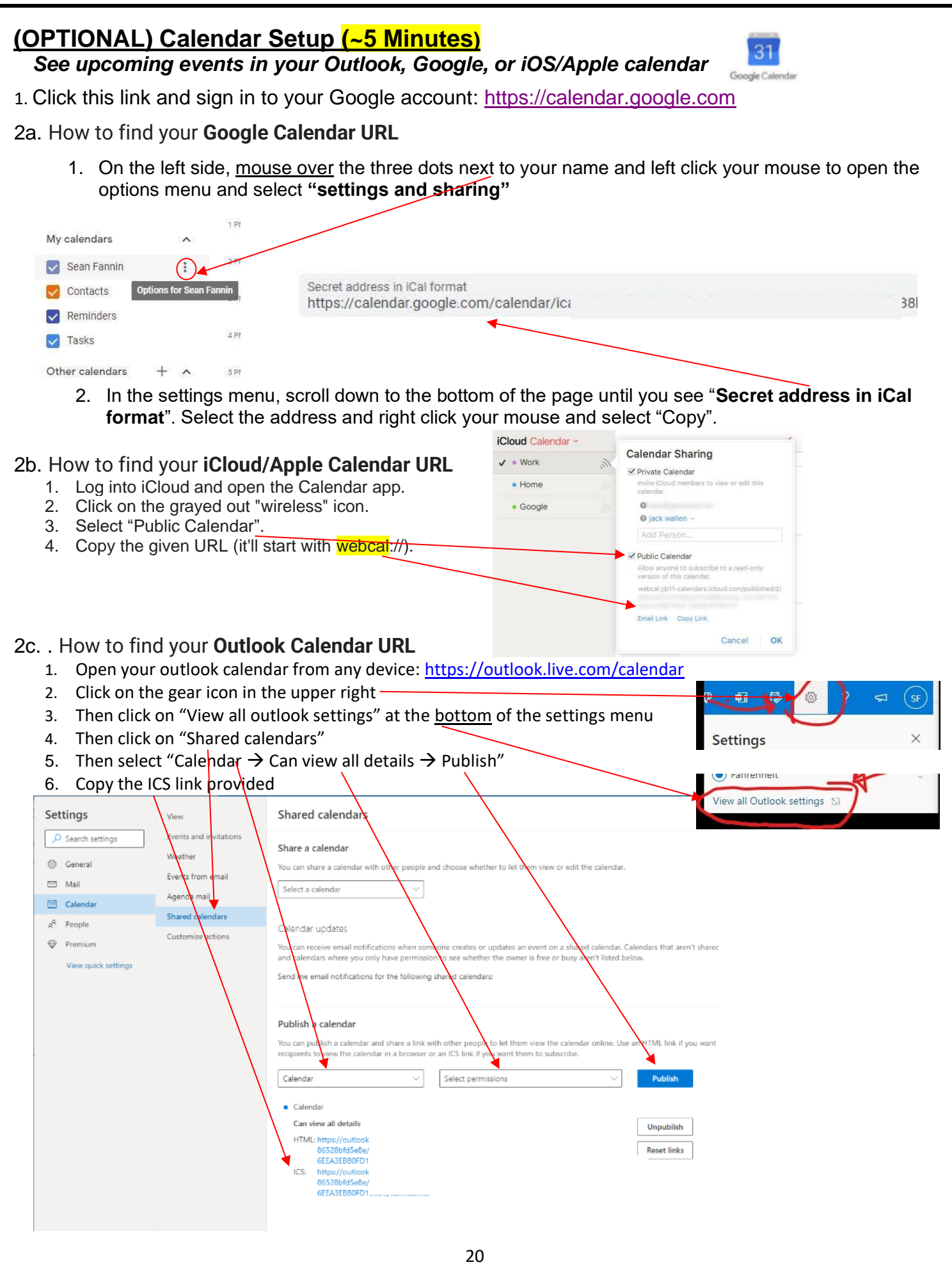

4. In the **config.js** file (**/home/pi/MagicMirror/config),** scroll down to the module named "calendar" (example below) or enter "Ctrl" & "f" from your keyboard and enter "calendar" to find the module.

5a. Once you've located the **Google Calendar** module, copy and paste your private calendar address from step #2 above in the highlighted section below. If you do not wish to use this module, change "disabled: false" to "disabled: true":

5b. **For iCloud/Apple:** after pasting your link in the location below, replace "**webcal://**" with "**https://**".

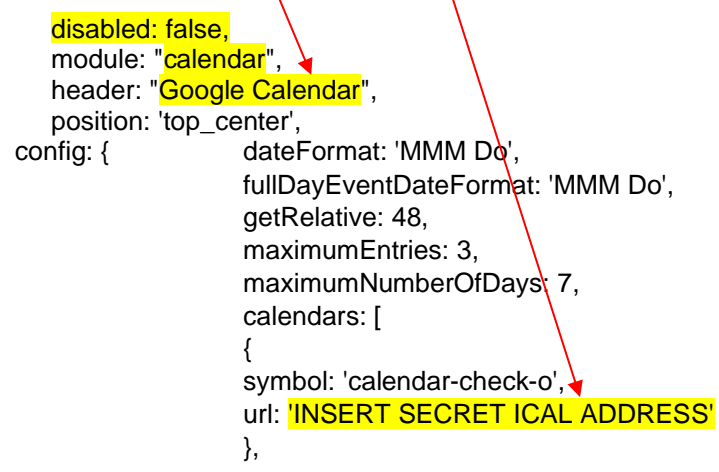

6. Save the config.js file by clicking on "File" and "Save" (upper left in menu). Once you save the config.js file, the MagicMirror window will reload and changes will take effect.

# <span id="page-20-0"></span>**(OPTIONAL) Display Live Video Feeds (iFrame) (~5 Minutes)**

*Displays any live/streaming video feed in the center or your smart mirror!* Select "Ctrl" + "m" on your keyboard

- **1.** From the desktop, navigate to "/home/pi/MagicMirror/config" (using the file cabinet icon at the top left of the PI's desktop screen)  $\Box$  and select the "config.js" file.
- **2.** Then scroll down and locate the "**iFrame**" module in the file and change the parameters highlighted below. To enable this module, change "disabled: true" to disabled: false" (example below). You can add as many streaming URLs as you like and they will rotate at any interval timing you set.

{ disabled: true,//\*\*\*\*\*\*\*\*\*\*\*CHANGE TO false TO SEE LIVE IMAGES OF DOWNTOWN CLAYTOM \*\*\*\*\*\*\*\*\*\*\*\*\*\*\*\* module: **iFrame'**, position: 'muddle center',  $\frac{1}{2}$  // This can be any of the regions. config: {

// See 'Configuration options' for more information. url:

["https://wwwcache.wral.com/asset/weather/2020/02/13/18951319/clayton\_downtown-DMID1-5na0ylj0d-640x480.jpg"], // as many URLs you want or you can just ["ENTER IN URL"] if single URL. updateInterval:  $5 * 60 * 1000$ , // update URL every 5 minutes

 3. Save the config.js file by clicking on "File" and "Save" (upper left in menu). Once you save the config.js file, the MagicMirror window will reload and changes will take effect.

#### <span id="page-21-0"></span>**(OPTIONAL) Movie Listings API Key (MMM-MovieListings) (~10 Minutes)** *Displays current movie listing ratings and descriptions* 1. Sign up at<https://themoviedb.org/account/signup> Username dresch42 2. Check for and email from The Movie database and verify your account. Password Then you'll sign into your account. ...... Reset password 3. Access the settings menu by clicking on your initial in the top menu **API** Support  $\boxed{EN}$ ▲  $\mathbf{D}$ dresch40 MOVIE LISTINGS Discussie Sonic the Hedgehog Lists A Whole New Speed of Hero Rating 7.1 / 10 (449 ratings) Watchlist 99 min Edit Profile **Ben Schwartz** Settings James Marsden Jim Carrey Logout **Tika Sumpter** Lee Majdoub 4. Click on API and then "click here" Frank C. Turner Jeff Fowler, Director **API** Details Create **Settings** TMDb offers a powerful API service that is fre **Edit Profile** the data and/or images you use. You can fin **Account Settings** Documentation Our primary documentation is located at de Notification Settings **Blocked Users** Support Import List If you have questions  $\alpha$  comments about the support forums. Sharing Settings Request an API Key Social Settings To generate a new API key, click here. Connected Apps API Delete Account 5. Click "Developer"**API** Details Create **Settings** What type of API key do you wish to register? **Edit Profile Account Settings** Developer **Figure Professional Notification Settings** ,<br>You are an individual<br>roject is still in development You represent a company<br>Your project is for profit (not ad supported)<br>You are an OEM or hardware vendor **Blocked Users** Your project is non profit<br>Your project is ad supported **Import List**

Sharing Settings

6. Accept the terms of use.

7. For "Type of Use" click "Personal". Use any application name, description, website address (i.e. www.acme1234.com) and any phone number (i.e.  $5555555555$ ). Fill out the rest and click "Submit"

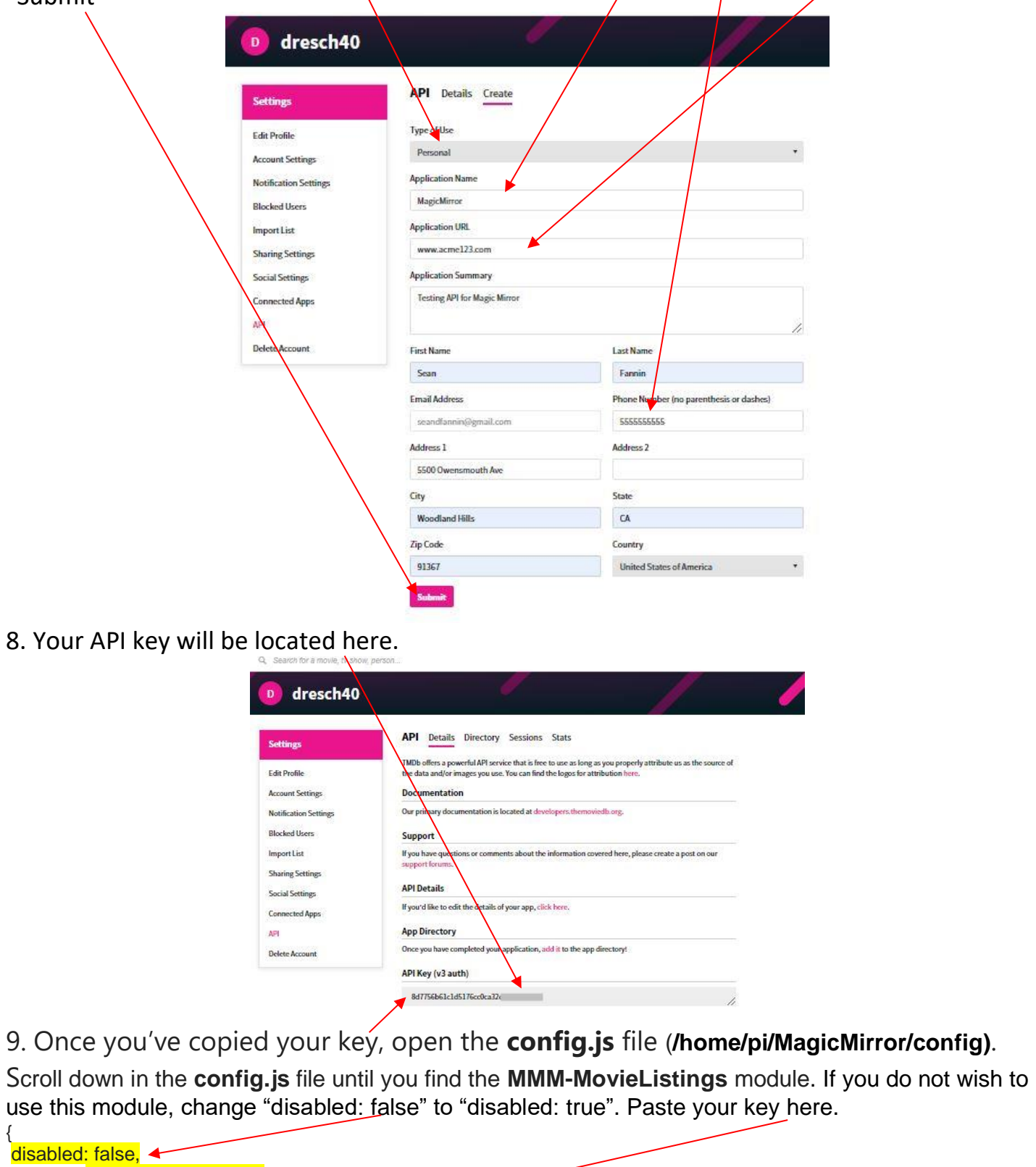

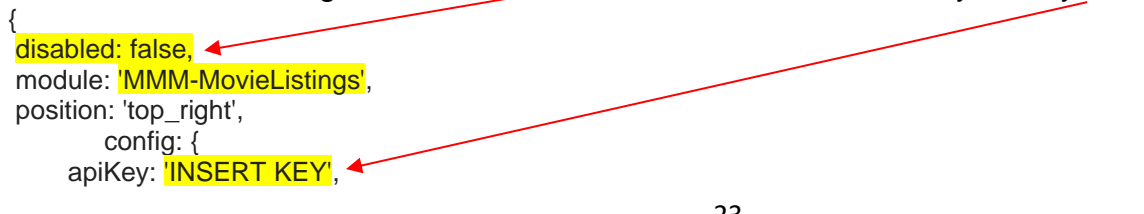

10. Save the config.js file by clicking on "File" and "Save" (upper left in menu). Once you save the config.js file, the MagicMirror window will reload and changes will take effect.

# <span id="page-23-0"></span>**(OPTIONAL) Monthly Calendar (MMM-CalendarExt2) (~5 Minutes)**

#### *See your monthly calendar with holidays and appointments for the month in the center of your screen.*

Scroll down in the **config.js** file until you find the **MMM-CalendarExt2** module. Insert your Google Calendar private ical address here [\(see page 20](#page-19-0) in this guide to get the link).

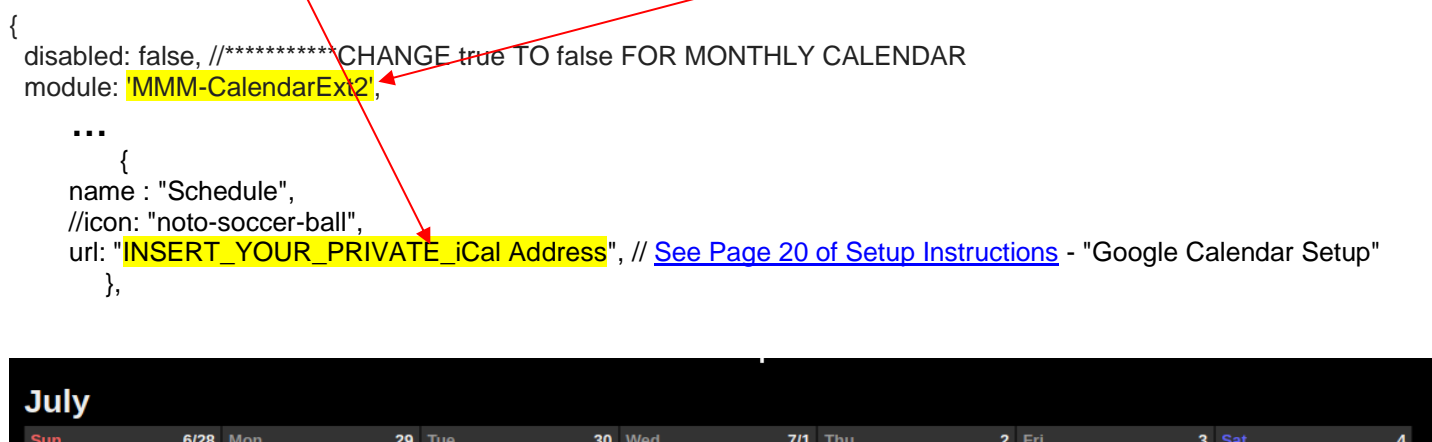

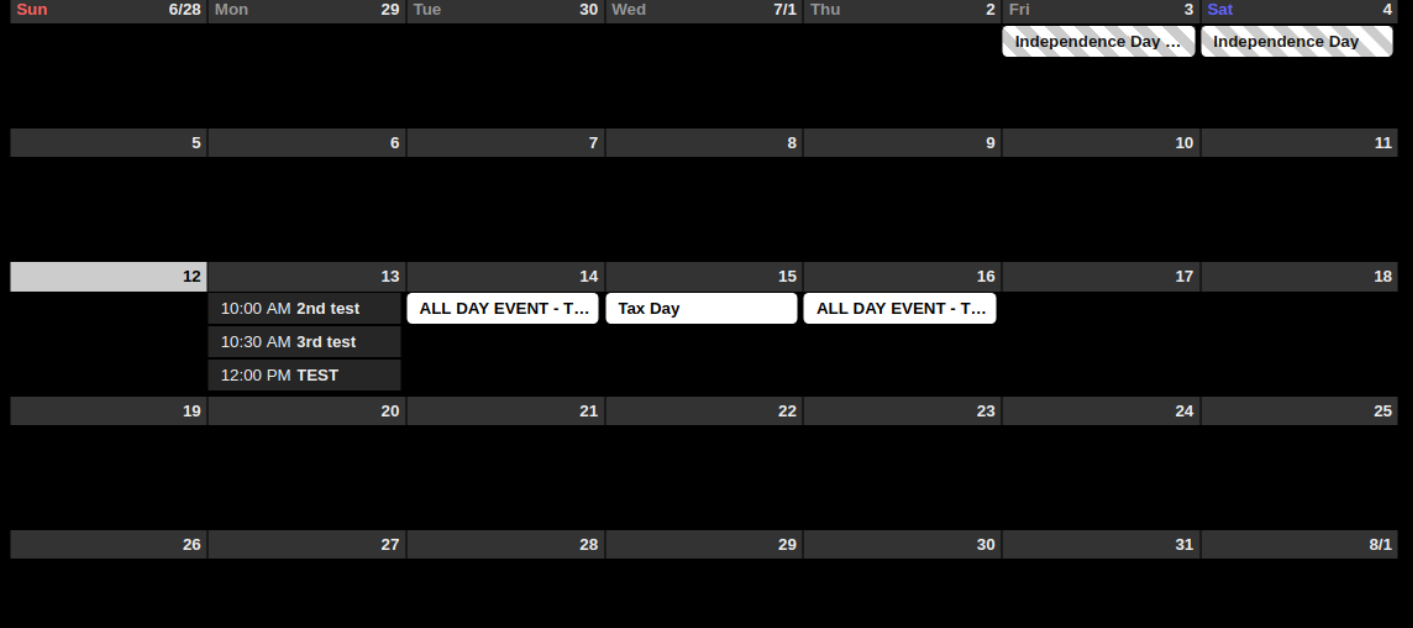

<span id="page-24-0"></span>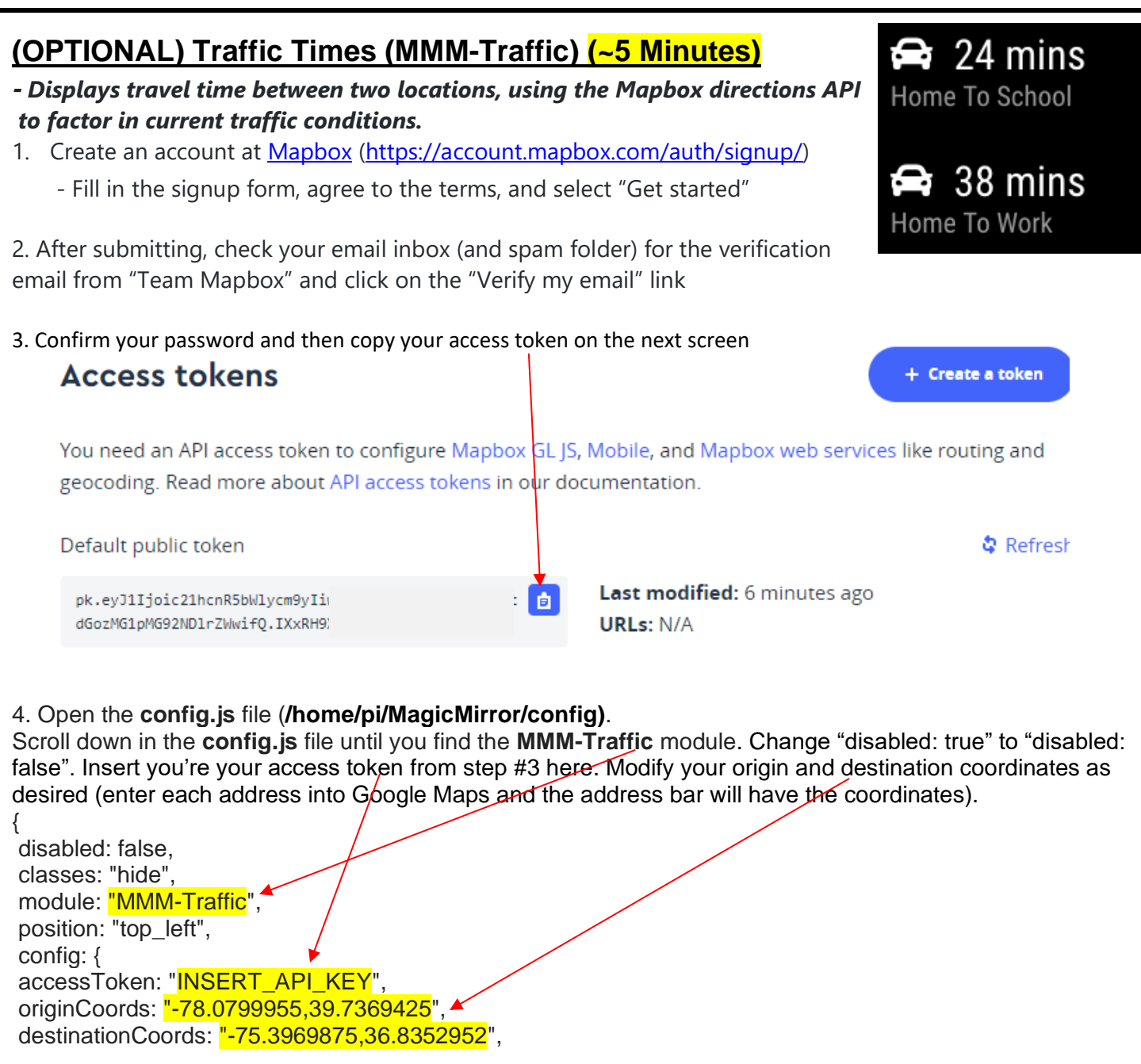

3. Save the config.js file by clicking on "File" and "Save" (upper left in menu). Once you save the config.js file, the MagicMirror window will reload and changes will take effect.

> **UNTS** 296

> > 69

#### <span id="page-24-1"></span>**(OPTIONAL) Peloton Fitness Tracking (MMM-Peloton) (~5 Minutes)**

*- Track your Peloton fitness goals and progress – requires Peloton account.*

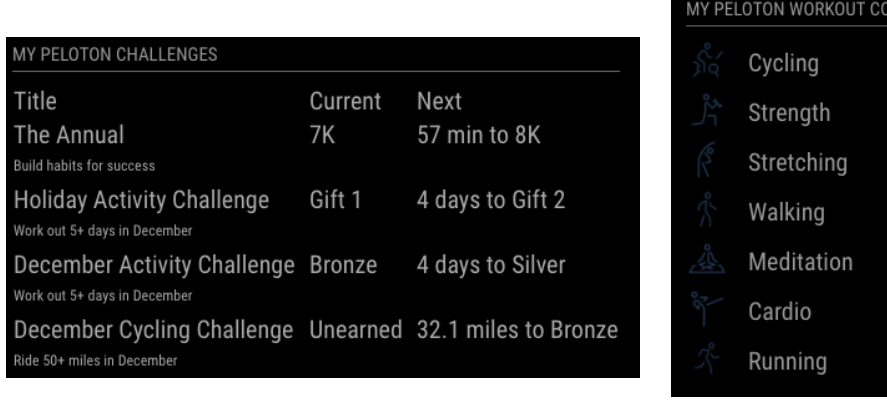

1. You should have an active Peloton account. If you do not have an account, you can [use this link](https://account.onepeloton.com/referrals/share?code=M2F9M7) to get an account.

2. Open the **config.js** file (**/home/pi/MagicMirror/config)**.

Scroll down in the **config.js** file until you find the **MMM-Peloton** module. Change "disabled: true" to "disabled: false". Insert your Peloton username and password.

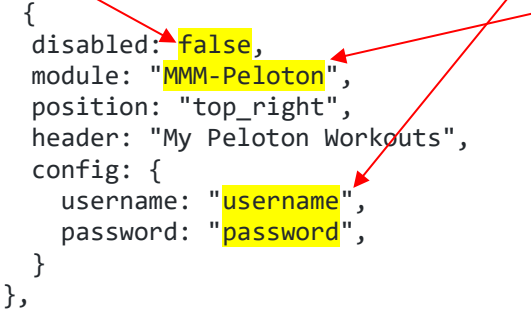

3. Save the config.js file by clicking on "File" and "Save" (upper left in menu). Once you save the config.js file, the MagicMirror window will reload and changes will take effect.

#### **(OPTIONAL) MMM-Ecobee setup**

These are the steps authorize this application to access your Ecobee 3:

- 1. Go to https://www.ecobee.com/home/ecobeeLogin.jsp
- 2. Login to your thermostat console
- 3. Select 'MY APPS' from the menu on the top right.
- 4. Click 'Add Application'
- 5. Enter the code provided!

 Code refresh every 5min. Module check for the authorization every 30sec.

 If a code is not used for a long time (Magic Mirror is off, module is turned off, etc) a new authorization will be required.

#### **(OPTIONAL) mmm-hue-lights setup**

**In order for you to have access to your Hue lights, you need a [Hue developer account](https://developers.meethue.com/) and a couple of things:**

- **the IP address of the Hue bridge you're using**
- **an authorized user for your Hue bridge**

**Please follow the instructions on this page to get both:**

**<https://www.developers.meethue.com/documentation/getting-started>**

**If you don't have a Hue developer account already, click the register link on the page above to set one up (it's free).**

**Please follow the instructions at<https://github.com/michael5r/mmm-hue-lights> to setup your devices.**

#### <span id="page-26-0"></span>**(OPTIONAL) Spotify Module (EXT-Spotify) (~10 Minutes) –** *See what Spotify song is playing on your Smart Mirror and play Spotify through your Smart Mirror* <sup>17</sup> Brandenburg Concerto No. . 1. Select "Ctrl" + "m" on your keyboard - Camerata Romana Conduct... DRESCHI7-PC **KOMZ** 2. Sign up for a free Spotify developer account at: <https://developer.spotify.com/dashboard/login> Sign up for a new account and use your Facebook or Spotify login credentials **Nr Dashboard** Login - Spotify - Google Chrome Spotify<sup>-</sup> **To continue, log in to Spotify.** LOG IN WITH FACEBOOK **Create & manage your Spotify** OR integrations. Email address or us Meet your dashboard. Log in to create new integr ns and manage your Spotify credentials. Just connect Spotify Developer to your Spotify account. Remember me a free Spotify account here Don't have an account? Sign up LOG IN Forgot your password?

4. Click on "Create a Client ID" and include the app name such as "**Spotify Mirror**" and description "**Smart mirror Spotify integration**" click on "**Voice Other**" and click "**Next**"

USE CASES

COMMUNITY

pocs

**SUPPORT** 

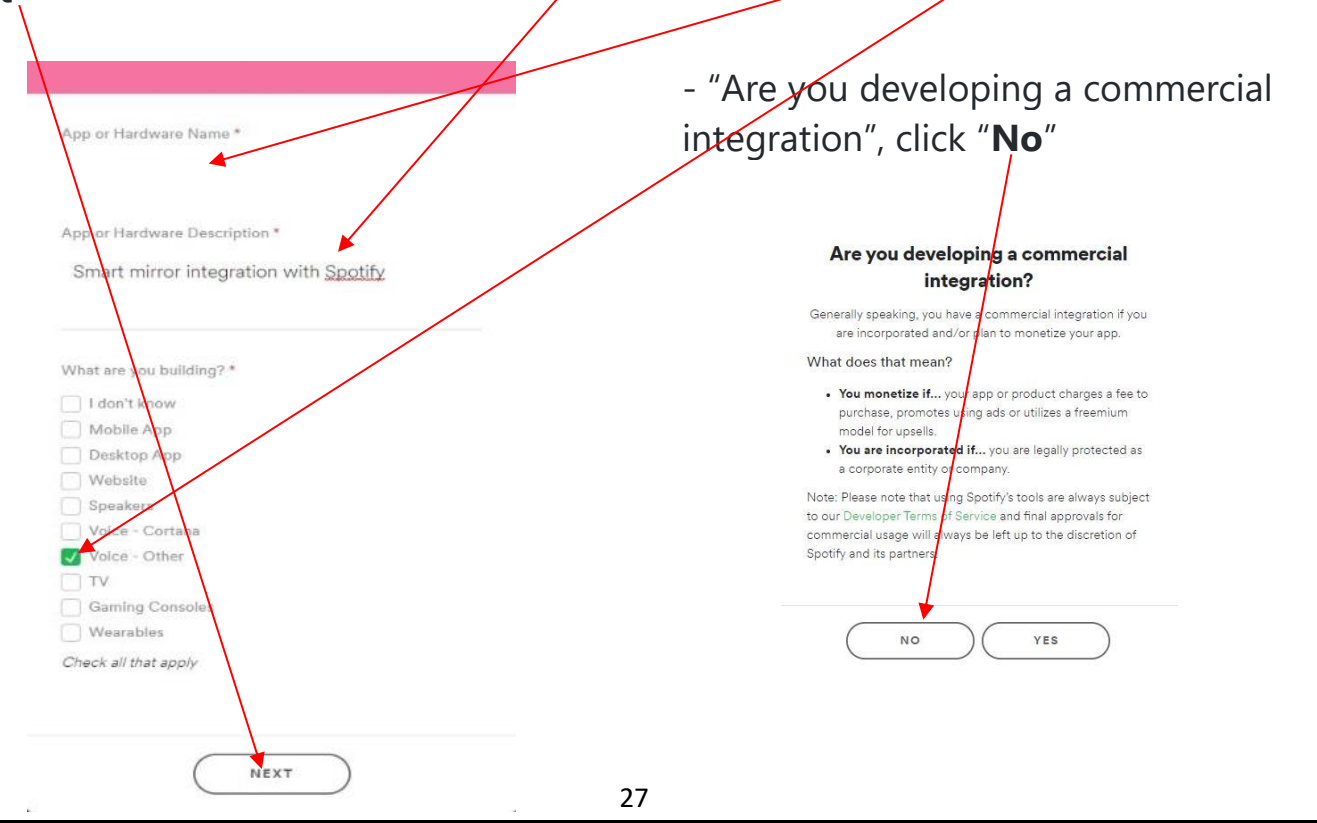

5. Agree to all conditions and click "**Submit**"

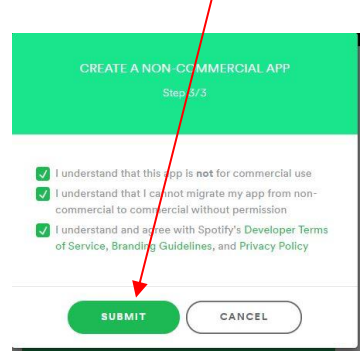

6. Click on the "**Edit Settings**" button in the upper right.

7. Under "**Redirect URIs**" and add the link below and then click "**Save**": http://loca/host:8888/callback

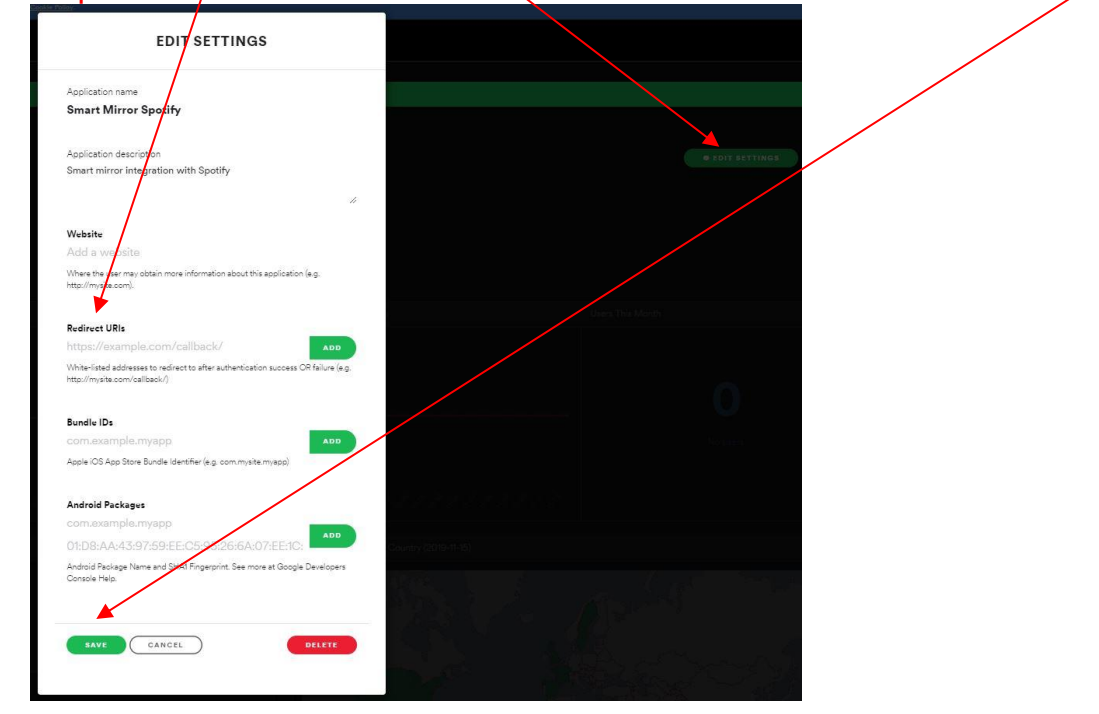

8. Copy and paste the **Client ID** and **Client Secret** into a file for the next step

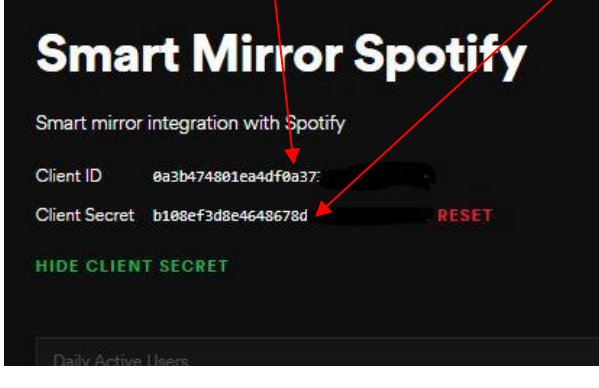

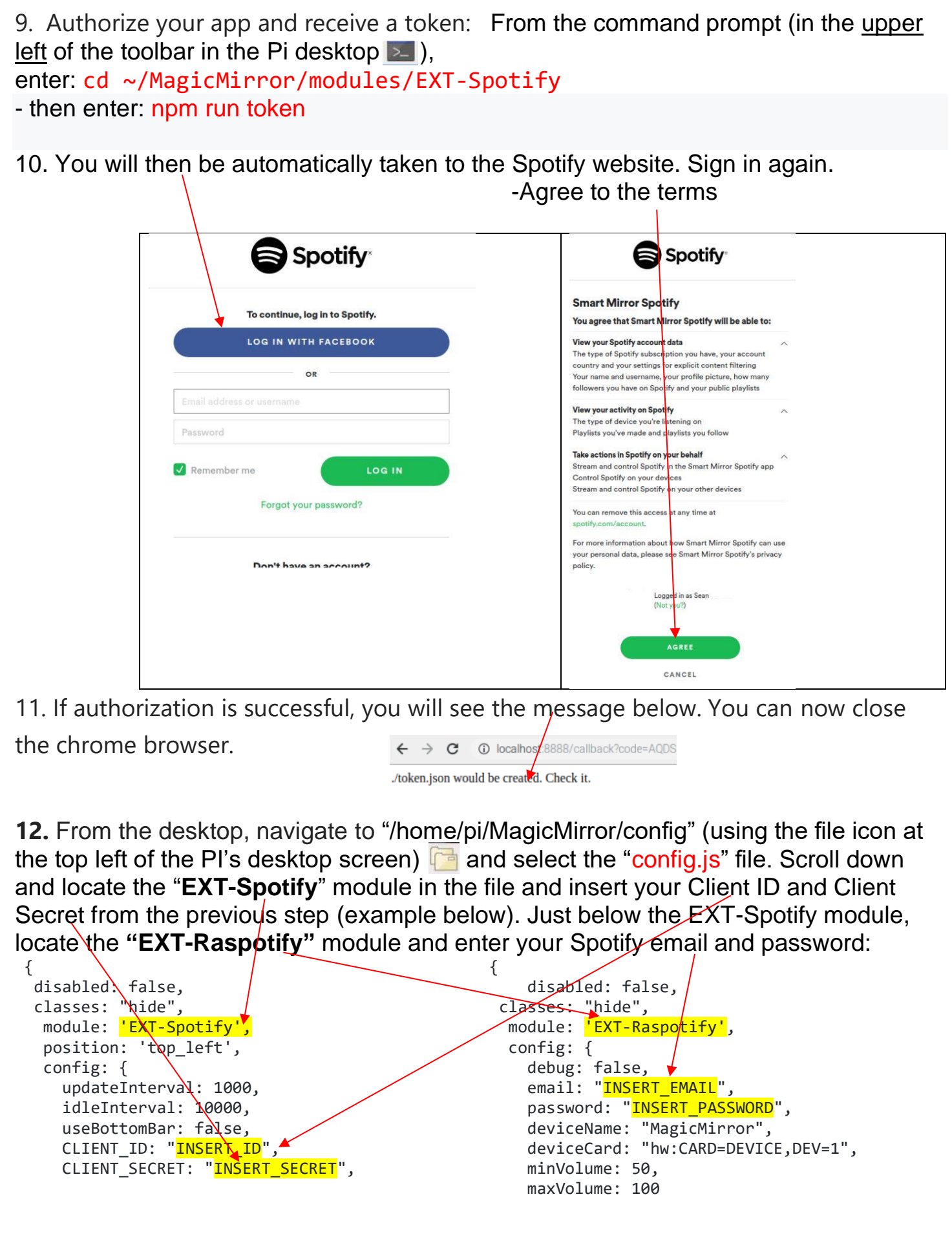

13. Save the config.js file by clicking on "File" and "Save" (upper left in menu). Once you save the config.js file, the MagicMirror window will reload and changes will take effect.

**Play Spotify from Your Smart Mirror** - From any Spotify account in your home (smartphone, PC, etc.), select your Spotify app and click on devices (icon next to the volume bar). You will see the smart mirror Spotify device listed as "**Spotify\_MagicMirror**".

## **Lyrics and Screen Player Controls**

Click on the Spotify image in the location of the Mirror where your Spotify is playing.

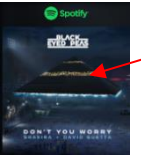

#### Access lyrics and playback controls. To minimize, simply click on the "Spotify" icon in the image

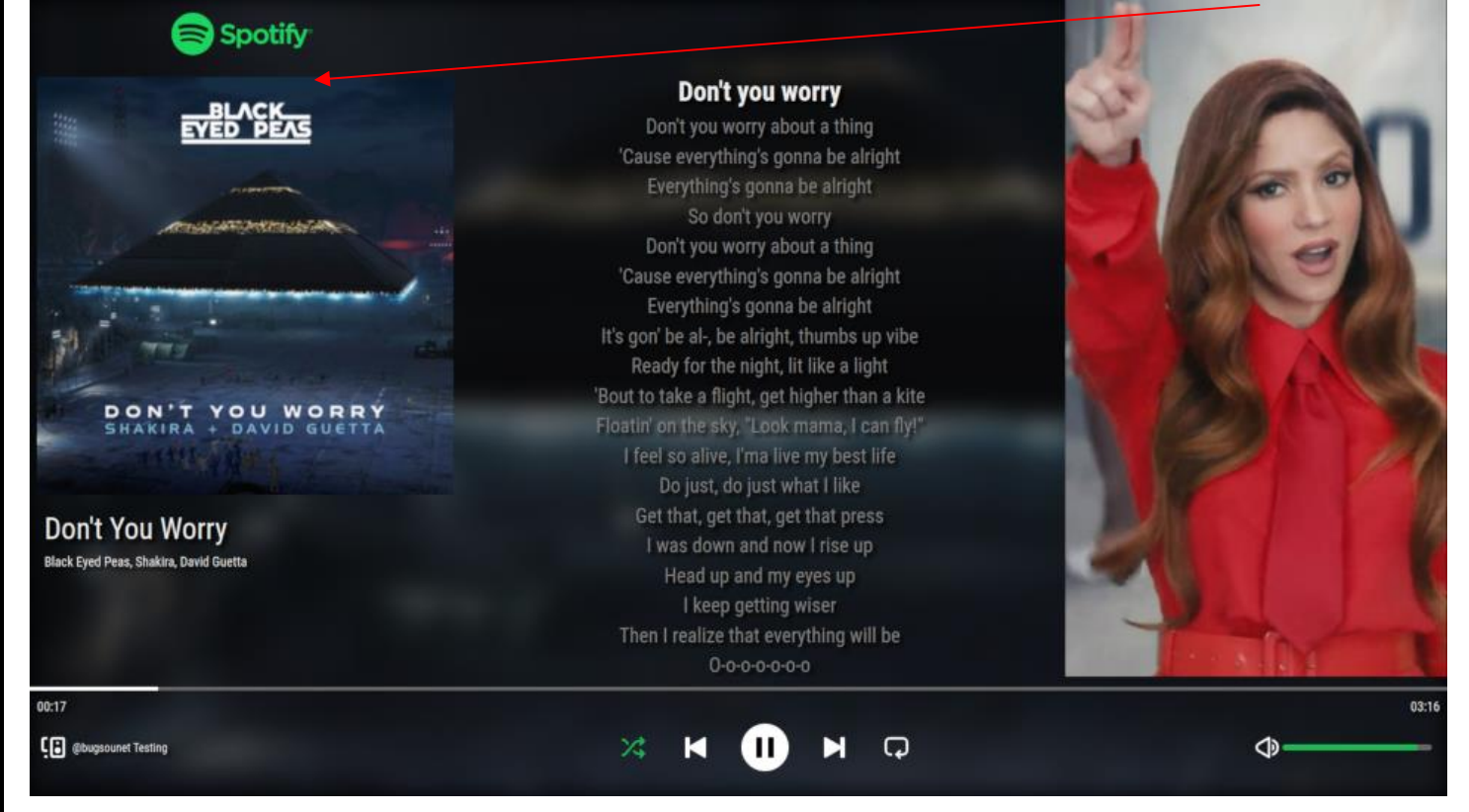

# **(COMING SOON) Spotify Voice Commands**

Activate Spotify by using the wakeword **"Jarvis"** and just say:

- *Alan Walker on Spotify*: will search some music of Alan Walker on Spotify and play it
- *Alan Walker Faded on Spotify*: will search Alan Walker and title Faded on Spotify and play it
- *playlist Top Hit on Spotify*: Assistant will search the playlist Top Hit on Spotify and play it
- *album K-391 on Spotify*: Assistant will search the album of K-391 and play it
- *Spotify play*: to launch Spotify and play last music
- *Spotify pause*: make pause
- *Spotify stop*: stop
- *Spotify volume* [0-100]: for controlling volume

# **(OPTIONAL) Playing Music From Your Connected Sonos Speaker (~1 minute)**

**-** To use your connected Sonos speaker with your smart mirror, open your Amazon Alexa app and ask Alexa to "Discover Devices" and it should automatically locate your Sonos speaker. If Alexa does not locate your Sonos speaker, select "Devices" on the bottom right of the home screen, then select the "+" in the top right of the screen, then select "Add device" and scroll down until you can select "Speaker" and "Sonos".

- You will see the song and album cover playing on your smart mirror display. You can also raise or lower the volume simply by saying "Smart Mirror" → "Raise volume" or "Lower volume" or "Mute" on "YOUR\_ROOM".

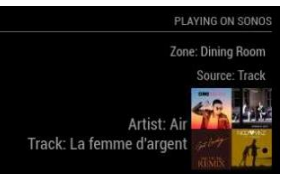

# <span id="page-30-0"></span>**(OPTIONAL) SmartThings (MMM-Smartthings) (~5 minutes)**

*Connects to the Samsung/Smartthings API to display your device status information.*

1. Log into the developer site with your SmartThings or Samsung Account and generate a personal token by clicking here:<https://account.smartthings.com/tokens>

2. After logging in, click "Generate Token". Then select all boxes and click "Generate Token" at the bottom of the screen.

3. Open the **config.js** file (**/home/pi/MagicMirror/config)**. Scroll down in the **config.js** file until you find the **MMM-Smartthings** module.

4. Copy and paste your token here and change "disabled: true" to "disabled: false"

5. Capabilities: A complete list can be found here: [https://docs.smartthings.com/en/latest/capabilities](https://docs.smartthings.com/en/latest/capabilities-reference.html)[reference.html](https://docs.smartthings.com/en/latest/capabilities-reference.html)

{ disabled: true, module: "MMM-Smartthings", position: "top\_left", header: "Smartthings", config: { personalAccessToken: INSERT\_YOUR\_TOKEN', capabilities: [ 'contactSensor', //EXAMPLE ONLY 'lock' //EXAMPLE ONLY ], } },

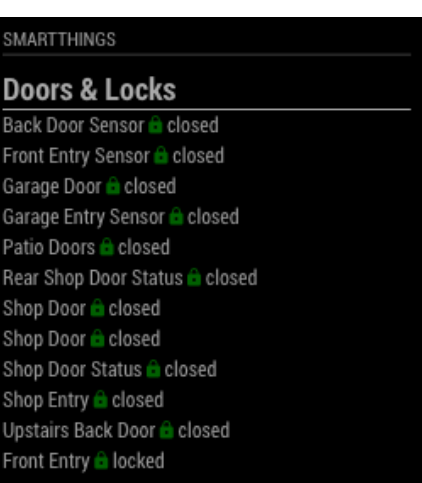

6. Save the config.js file by clicking on "File" and "Save" (upper left in menu). Once you save the config.js file, the MagicMirror window will reload and changes will take effect.

# <span id="page-31-0"></span>(**OPTIONAL) Ring Camera (MMM-Ring) (~5 minutes)**

*Whenever someone presses the button on your Ring device, or when motion is detected, the Ring video stream will appear in the middle of your display for roughly 2 minutes. Whenever there is no video being displayed, nothing else is shown in its place.*

ring

**\*\*\*In order to work, your smart mirror must be on a 2.4Ghz (2G) Wi-Fi connection, not 5G\*\*\***

1. From the command prompt  $\geq$ , enter: cd MagicMirror/modules/MMM-Ring/

2. Then paste or type in the following command: npx -p ring-client-api ring-auth-cli

3. After the program runs, enter the email address and password that you used to sign up for your Ring account.

4. Check your email for your 2fa code from Ring and enter the code here.

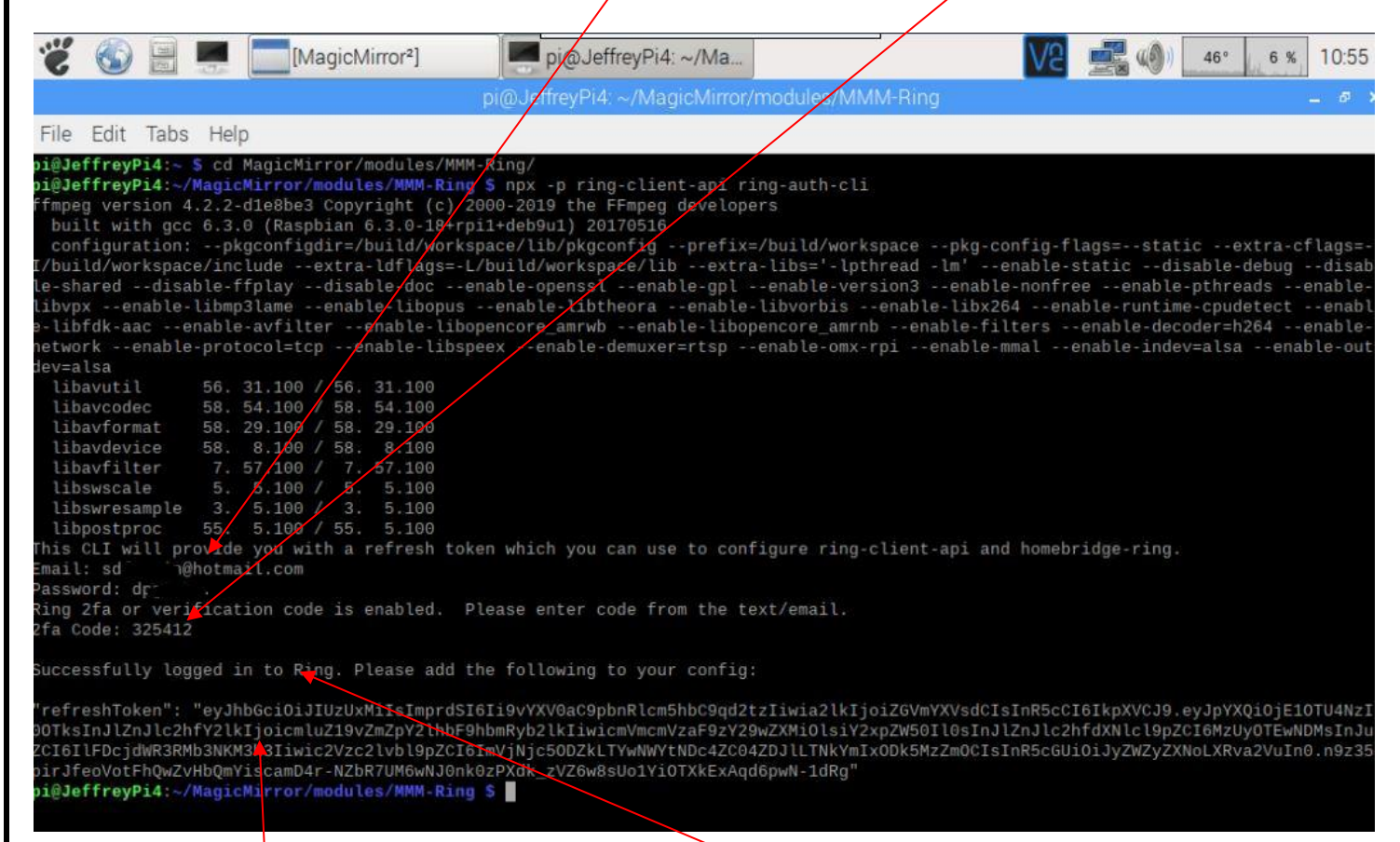

5. If everything is entered correctly, your will see this message.

6. Copy the entire "RefreshToken" – **IMPORTANT** - when copying, be sure to leave off the quotes on either end of the token

7. Open the **config.js** file (**/home/pi/MagicMirror/config)**.

8. Scroll down in the **config.js** file until you find the **MMM-Ring** module.

9. Paste your token here. **– IMPORTANT** - when pasting your token, be sure to paste inside the quotes with no extra spaces. Change "disabled: true" to "disabled: false"

{ disabled: true, <

module: "MMM-Ring",

position: "middle\_center",

config: {

ring2faRefreshToken:"<mark>xxxxxxxxxxxxxxxxxxxxxxxdS16Li9vYXV0aC9pbnRlcm5hbC9qd2tzIiwia2lkIjoiZGVmYXVs</mark> dCIsInR5cCI6IkpXVCJ9.eyJpYXQiOjE1OTU4NzI0OTksInJlZnJlc2hfY2lkIjoicmluZ19vZmZpY2lhbF9hbmRyb2lkIi wicmVmcmVzaF9zY29wZXMiOlsiY2xpZW50Il0sInJlZnJlc2hfdXNlcl9pZCI6MzUyOTEwNDMsInJuZCI6Ilxxxxxxx xxxxxxxxxxxxxxxx<sup>"</sup>,

 ringMinutesToStreamVideo: 1.5, //Minutes to stream video after motion or button trigger ringVideoWidth:  $2350$ , //in px - resize the streaming video window

ringStreamMotion: true //trigger streaming video after motion (in addition to pushing the button)

}

10. To change the size of the video pop-up box for ring, simple change this number - **"2350" is fullscreen**

11. Save the config.js file by clicking on "File" and "Save" (upper left in menu). Once you save the config.js file, the MagicMirror window will reload and changes will take effect.

12. Verify that your token was added to your MMM-Ring module by going to folder /home/pi/MagicMirror/modules/MMM-Ring and open the ".env" file. If you see long string of characters and letters after "RING\_2FA\_REFRESH\_TOKEN=" then your token was successfully added. If it is blank after the "RING 2FA\_REFRESH\_TOKEN=", then DELETE the ".env" file and start over at step 1 above until you can see the token in the ".env" file.

#### <span id="page-32-0"></span>**(OPTIONAL) Newsfeeds - MMM-News and MMM-EveryNews (~5 minutes)**

1. Sign up for a free API key at:<https://newsapi.org/register> Your API key will, be here after signup

2. Open the **config.js** file (**/home/pi/MagicMirror/config**). Scroll down in the **config.js** file until you find the **MMM-Everynews and MMM-News** modules.

3. Insert your API key here (between the quotes) and as well in the MMM-News module (next page). Use the same API key for both modules.  $\mathbb{R}$  . The state of  $\mathbb{R}$ 

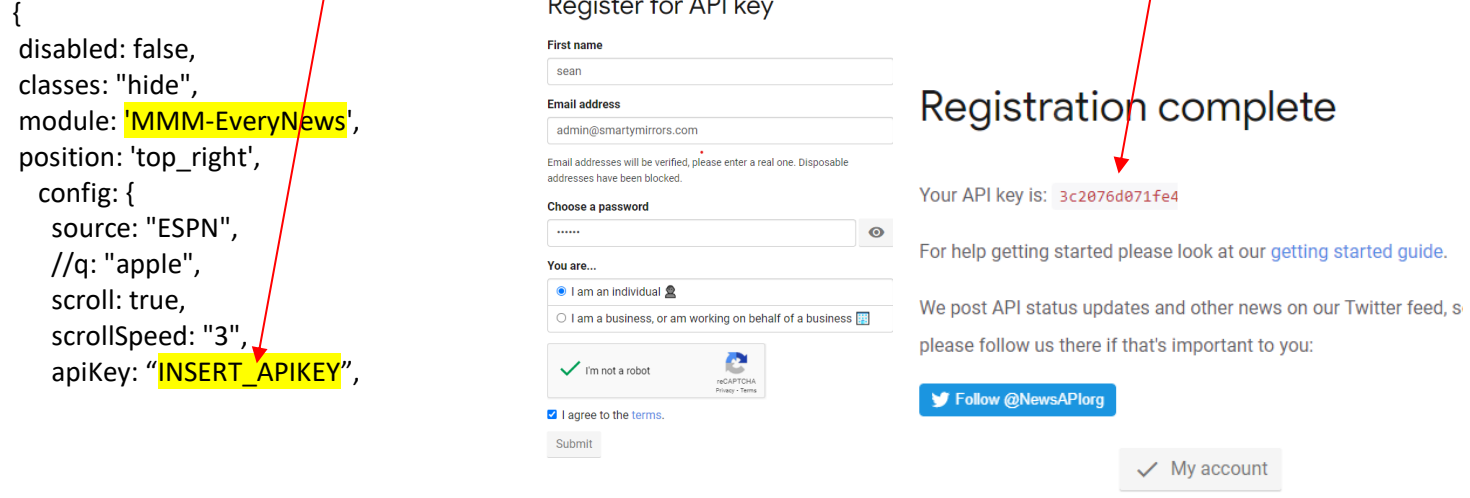

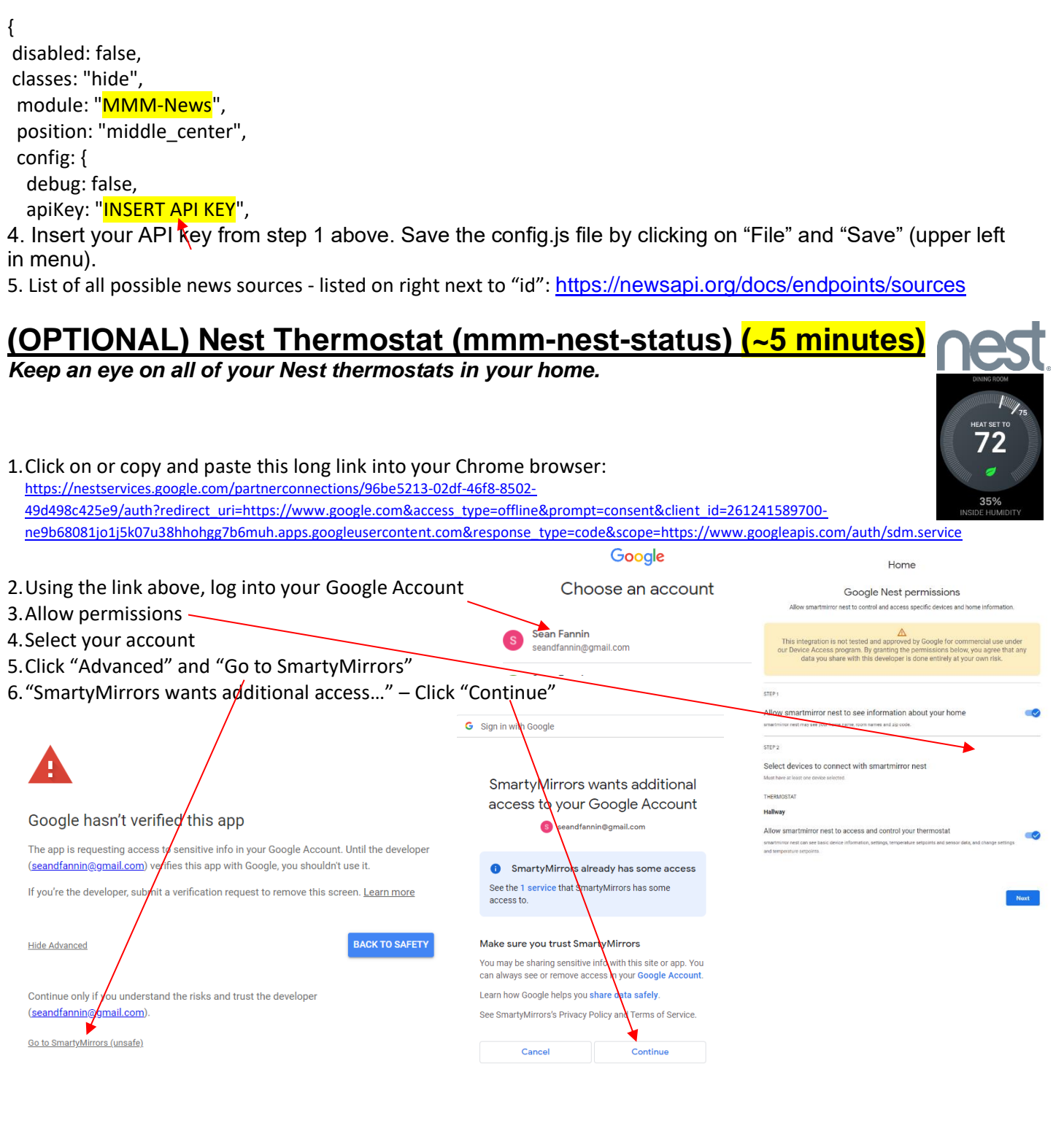

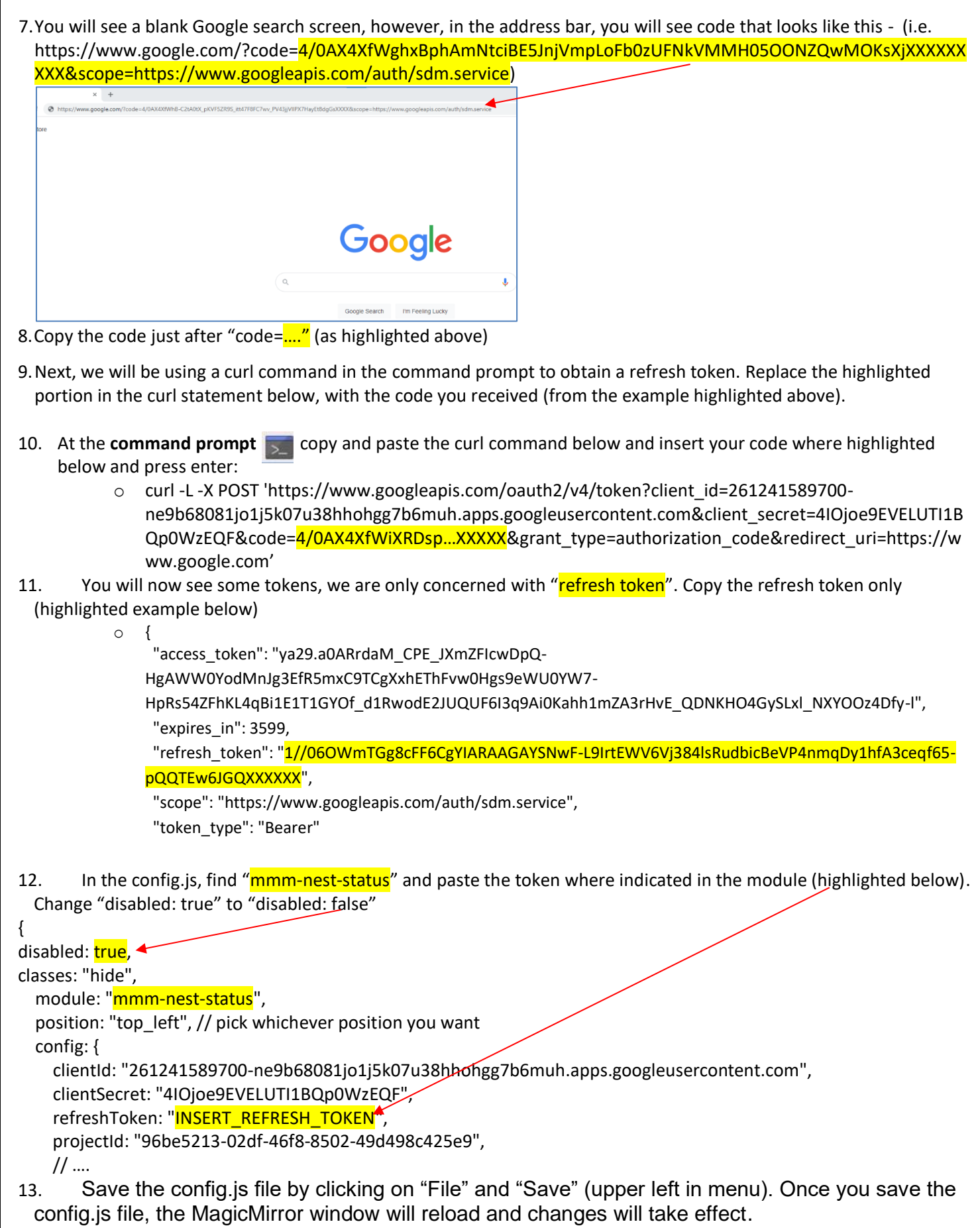

# <span id="page-35-0"></span>**(OPTIONAL) Google Photos (~5 minutes)**

*Display your Google photos.*

**1. Click on the command prompt icon in the desktop toolbar (upper left of desktop)** 

**2. From the command prompt, enter or copy and paste the command below and hit enter: cd ~/MagicMirror/modules/MMM-GooglePhotos**

**3. Then enter: node generate\_token.js**

**4. The command above will attempt open the Pi's web browser. Once your web browser is open, enter the username and password you use to log into Google or Gmail. You will need to select "Continue" for each prompt. Then select BOTH boxes and "Continue"**

- **5. After confirmation, some code (i.e. 4/ABCD1234XXXXX....) will appear in the browser. Copy the code**
- **6. Paste where requested in the Pi's command prompt - "Paste your code:"**

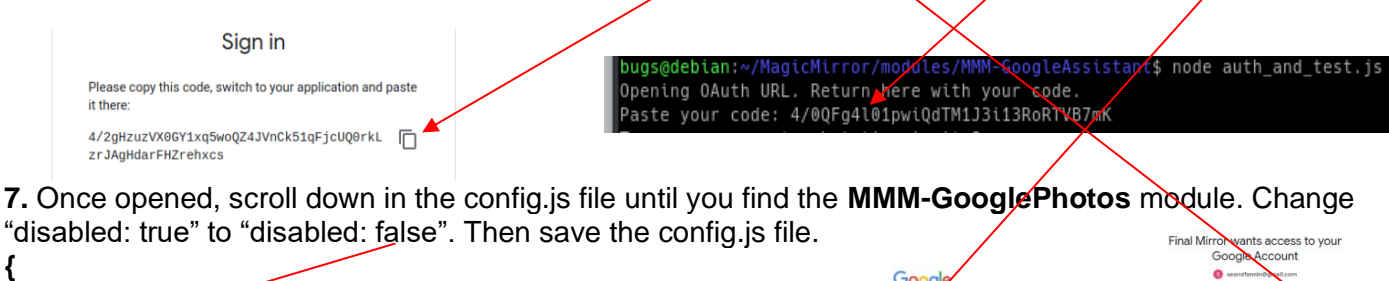

**disabled: true, module: "MMM-GooglePhotos", position: "fullscreen\_above", config: {**

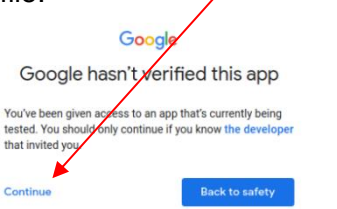

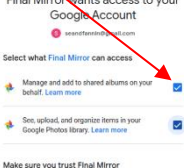

'ou may be sharing sensitive info with this site or app.<br>an always see or remove access in your <mark>Google Acco</mark>

am how Google helps you share data safely See Final Mirroc's Privacy Policy and Terms of Service Cancel **Cancel** 

<span id="page-35-1"></span>**(OPTIONAL) Todoist (~5 minutes)** *Your To-do lists, all in one place*

**1. Sign up for an account at:<https://developer.todoist.com/appconsole.html>**

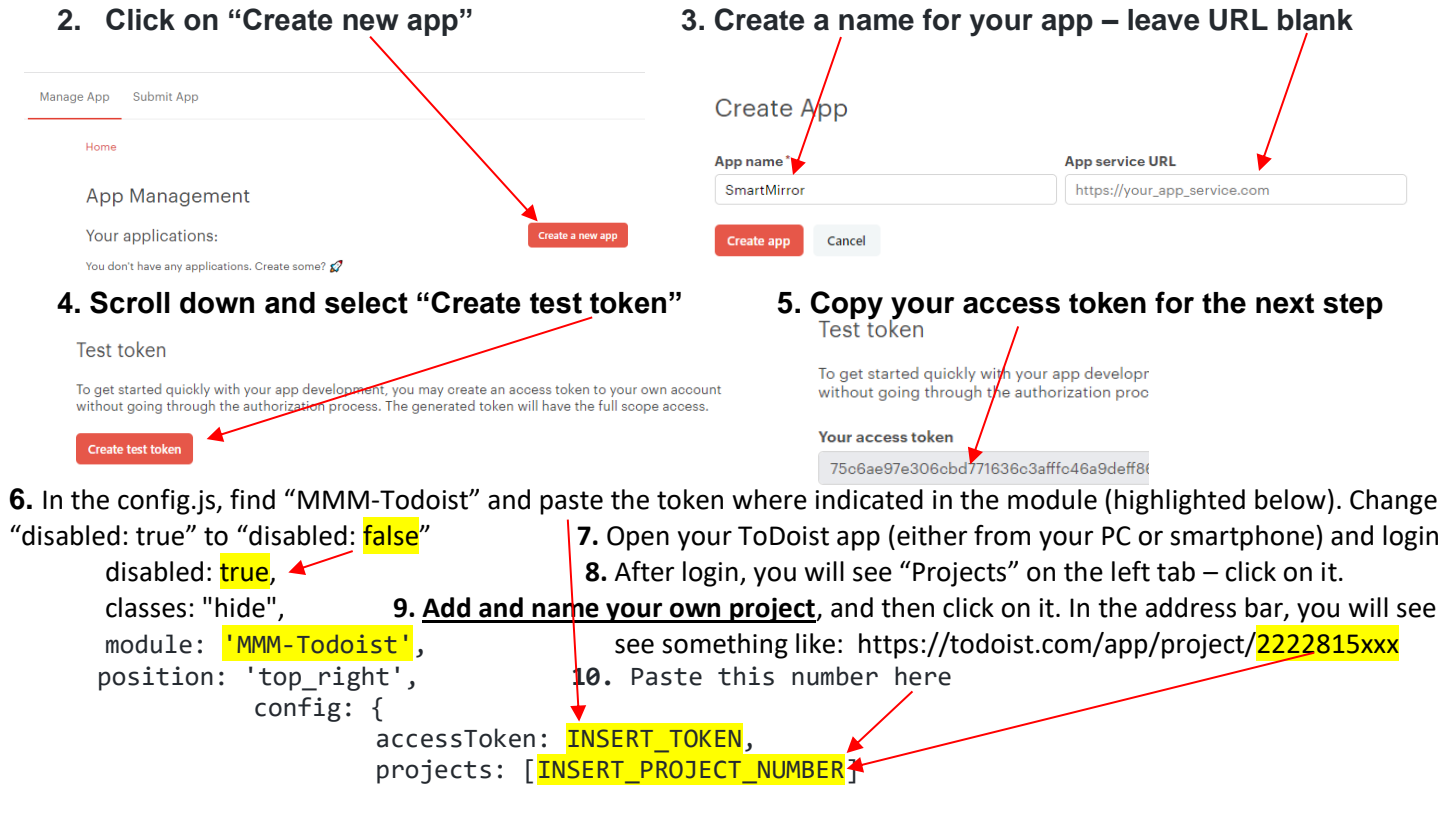

**11**. Save the config.js file by clicking on "File" and "Save" (upper left in menu). Once you save the config.js file, the MagicMirror window will reload and changes will take effect.

# **(OPTIONAL) Changing Onscreen Button Video Links (~5 minutes)**

<span id="page-36-0"></span>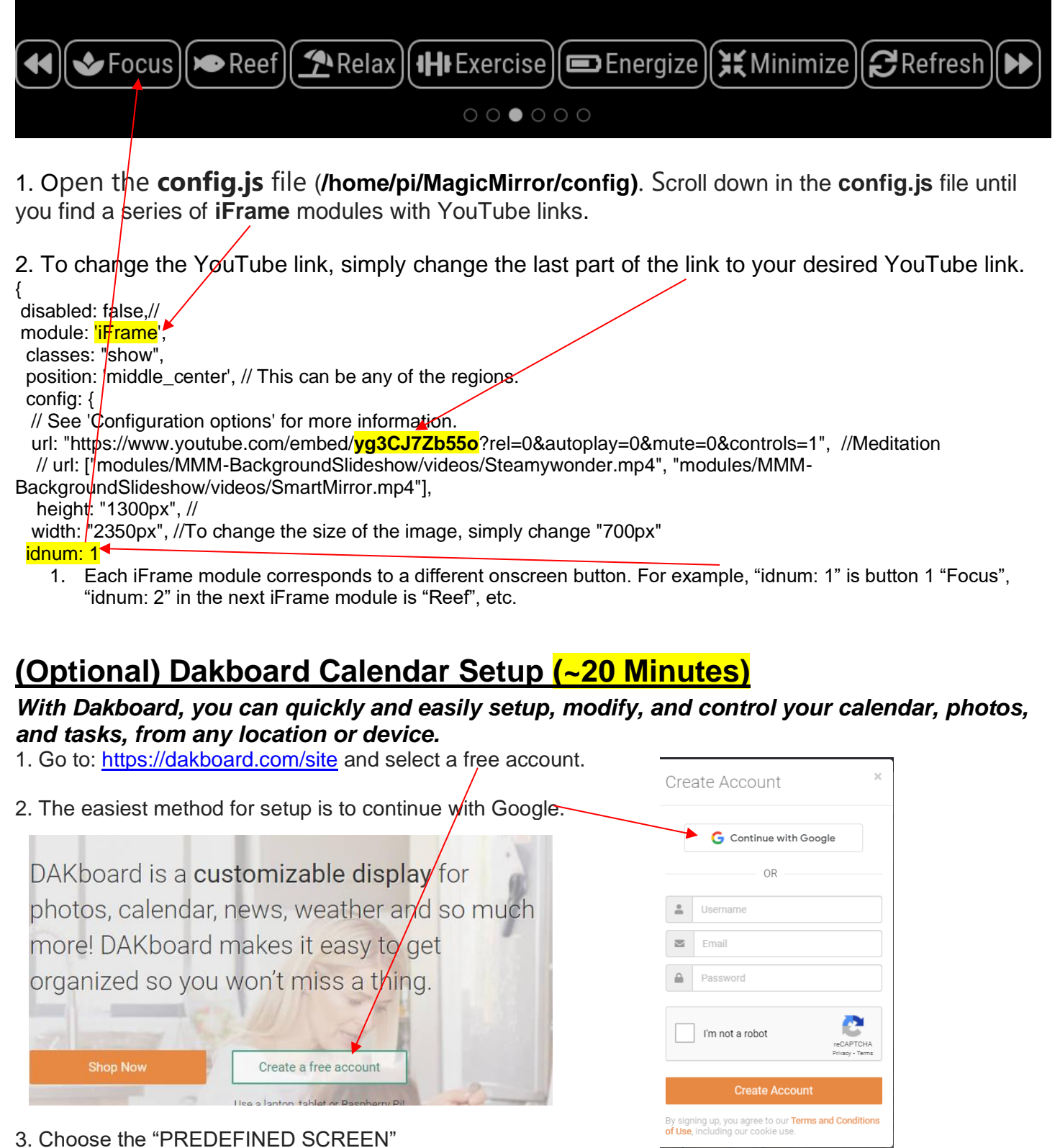

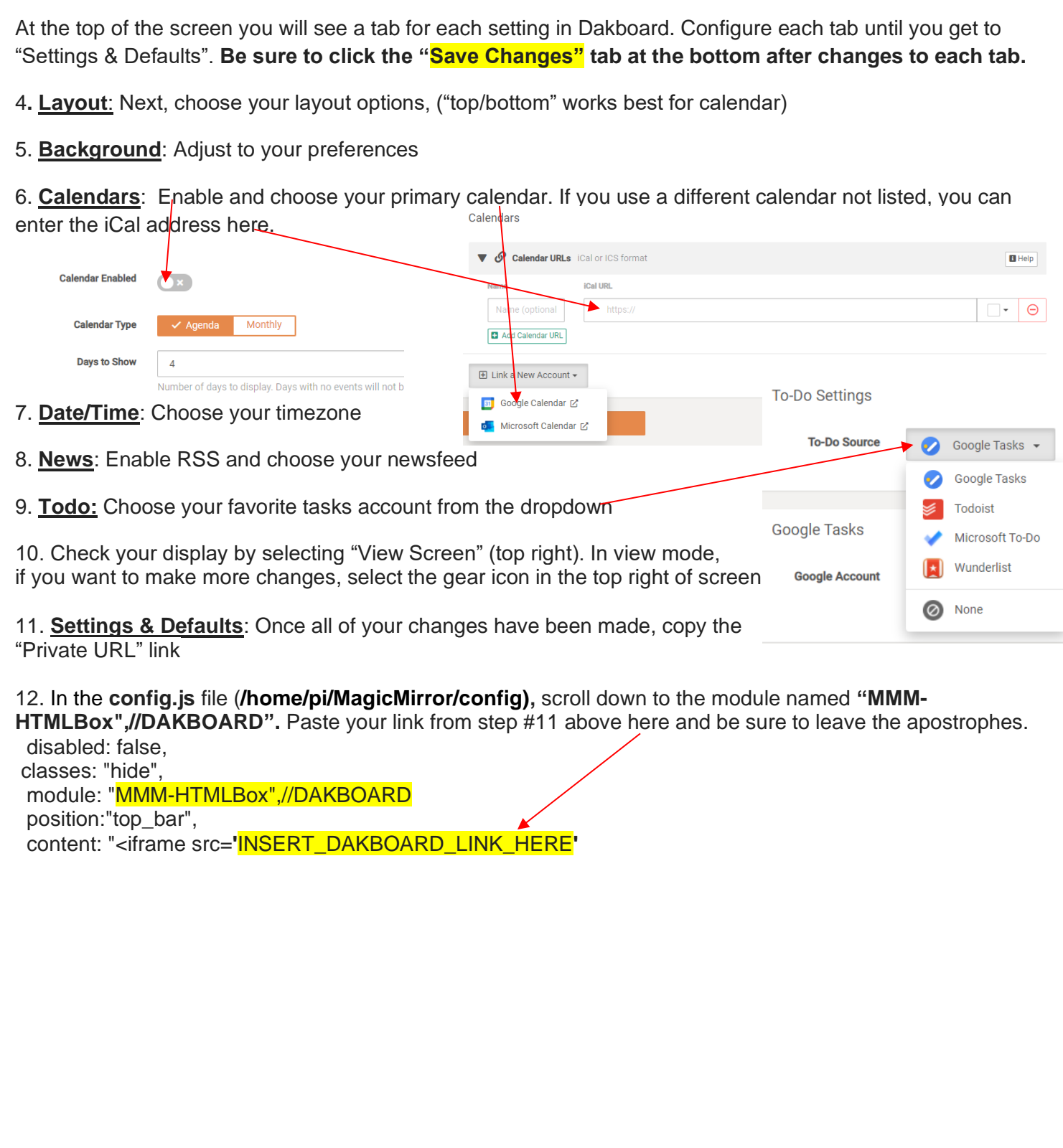

<span id="page-38-0"></span>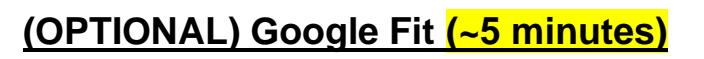

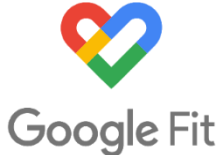

*Display your Google Fit Stats.*

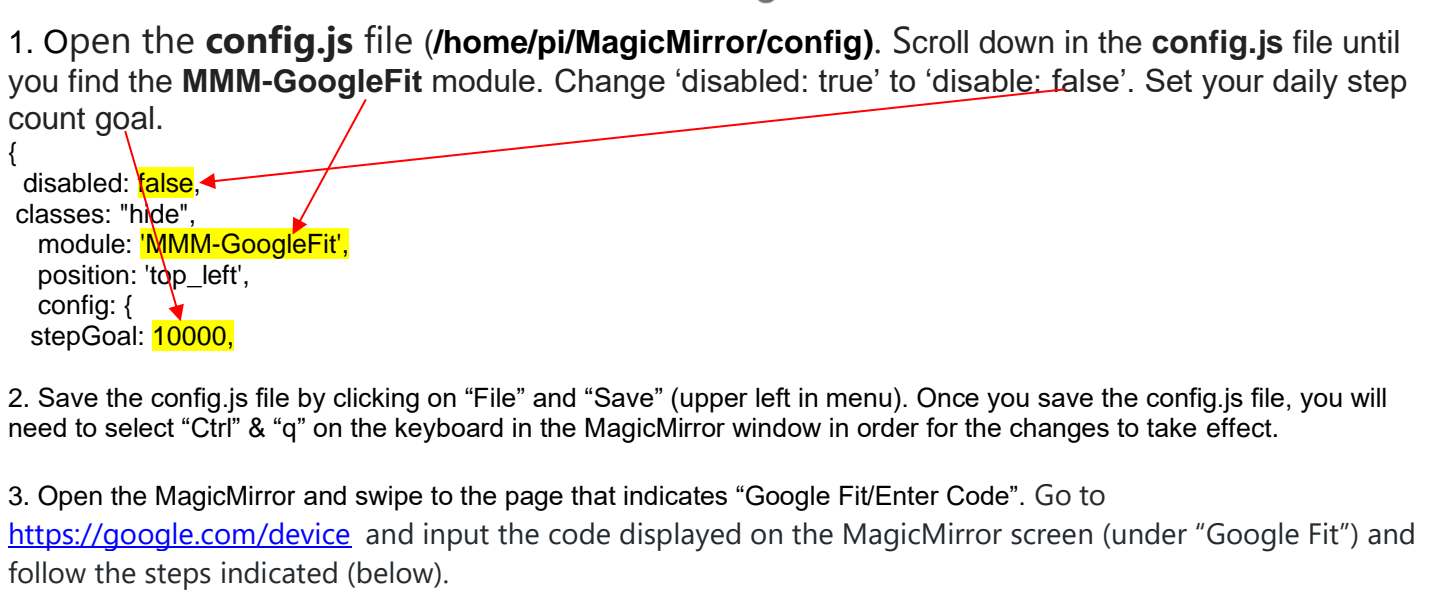

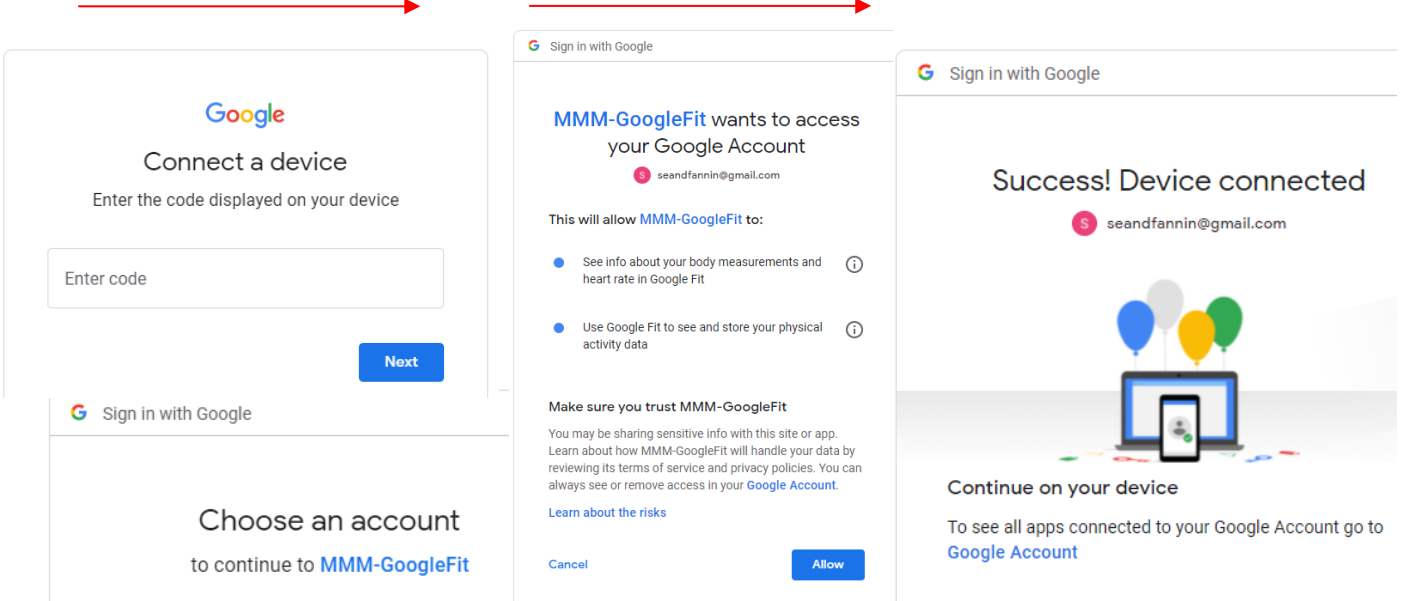

4. Save the config.js file by clicking on "File" and "Save" (upper left in menu). Once you save the config.js file, the MagicMirror window will reload and changes will take effect.

#### **(OPTIONAL) Tesla - Display Current Diagnostics (MMM-Teslamate) (~1 Min)** *This will allow you to change the sleep time of the display after no motion.*

1. Open [http://localhost:4000](http://localhost:4000/) in your web browser h. 2. Sign in with your Tesla credentials 3. You can now view dashboard data via [http://localhost:3000](http://localhost:3000/) 4. To change the look or make any other adjustments to the module, open the **config.js** file (**/home/pi/MagicMirror/config),** scroll down to the module named "**MMM-Teslamate**". Insert your username Charge Added: 0.0 kWh and password. © Time to 90%: 4 Hours, 20 Mins { ⊙ Odometer: 10575 Mi module: 'MMM-Teslamate', position: 'top\_right', config: { mqttServer: { address: 'localhost', // Server address or IP address of the MQTT broker port: 1883, // Port number if other than default (1883) user: 'user', you // Leave out for no user password: 'password', // Leave out for no password }, rangeDisplay: "%", // "%" or "range" imperial: true, //use imperial units (true = Miles & F) or metric (false =  $Km$  & C) carID: '1', // defaults to '1'; only override if you have multiple Teslas and want to display // set to true to enable both the graphic, and the additional stats // (charge remaining, scheduled charge start, etc) hybridView: true, sizeOptions: { // size of the visible area width: 450, // px, default: 450 // size of the icons + battery (above text) height: 203, // px, default: 203 batWitdh:  $250$ ,  $\frac{1}{250}$  batWitdh:  $250$  // the battery images itself batHeight: 75, // px, default: 75 topOffset: -40, // px, default: -40 // visual distance reduction to the module above }, carImageOptions: { model: "m3", // mx, ms (S pre-refresh), ? (S post-refresh) view: "STUD\_3QTR", // STUD\_SIDE works better for S/X // full list of option codes: https://tesla-api.timdorr.com/vehicle/optioncodes. // you need at least the color and the wheels. not all combos work. // also consult: https://teslaownersonline.com/threads/teslas-image-compositor.7089/ options: "PPSW,PFP31,W38B,DV4W", // play with this until it looks about right. verticalOffset: 0, // tested values: 0 for m3/STUD\_3QTR, 25 for ms/STUD\_SIDE opacity: 0.5 }, // show inside and outside temperatures below the car image: when AC or preconditioning is running (default), always, or never showTemps: "hvac\_on", // "always", "never" }

5. Save the config.js file by clicking on "File" and "Save" (upper left in menu). Once you save the config.js file, the MagicMirror window will reload and changes will take effect.

#### <span id="page-40-0"></span>**(OPTIONAL) Change Onscreen YouTube Stream (MMM-EmbedYoutube) (~5 Minutes)**

1. Click on the file cabinet icon at the top left of the desktop screen  $\Box$  and navigate to "**/home/pi/MagicMirror/config**" and double click the "config.js" file.

2. Once opened, scroll down in the **config.js** file until you find the **MMM-EmbedYoutube** module. If you do not wish to use this module, simply change "disabled: false" to "disabled: true". To change the YouTube video, simply replace the video\_id below to your desired YouTube video ID, which is located at the end of the YouTube link: **https://www.youtube.com/watch?v=LvfaMv9nbJc**

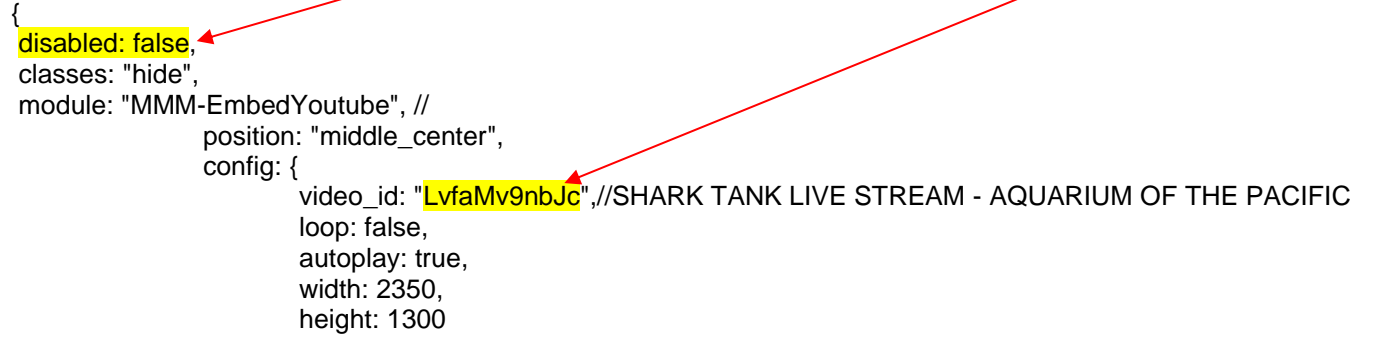

3. Save the config.js file by clicking on "File" and "Save" (upper left in menu). Once you save the config.js file, the MagicMirror window will reload and changes will take effect.

# **(Optional) Alexa Voice Assistant - Echo Input Setup (<5 minutes)**

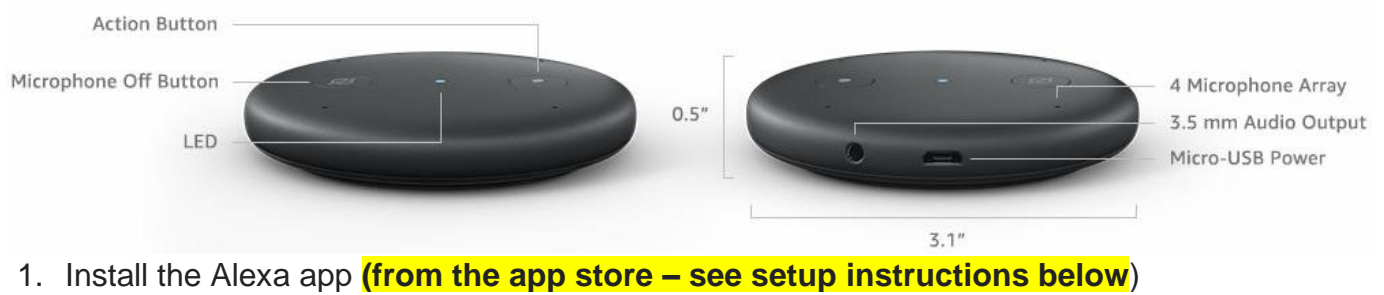

- 2. Open the **Alexa** app .
- 3. Go to the settings menu .
- 4. Select Add Device. Select Amazon **Echo**, and then **Echo Input**.
- 5. Follow the instructions to **set up** your device.
- **6. To adjust volume, simply say "Alexa" – "Raise the volume" or "Lower the volume"**
- **Please note:** Echo Input is connected to a pair of small auxiliary speakers behind the mirror. For better sound quality, you can choose to connect the **Echo Input** to your own Bluetooth speakers or auxiliary speakers. Unfortunately, the soundbar speaker that is included and connected to your smart mirror cannot be connected to both **Echo Input** and the Smart Mirror sound at the same time. If you purchased the optional **Soundbar**, you can connect **Echo Input**  via Bluetooth**,** but will need to switch between Bluetooth and Aux from the soundbar remote.

# **(OPTIONAL) Install the Amazon Alexa App (~5 Minutes)**

- To install the **Amazon Alexa** app on your smart phone. This will allow you to add events to your Google calendar in your Magic Mirror simply by saying "**Smart Mirror, add event to calendar"** or "**Smart Mirror, set a reminder".** 

- Open **Amazon Alexa** from your smart phone and under "**Home",** select the three bars in the upper left of the screen  $\mathbb{F}$ , then select "**Settings**" at the bottom of the menu.

- Scroll down until you see "**Calendar & Email**". Then select "**Add Account**" to add your Google Calendar account (you can add more than one calendar) and select "**Connect Account**" and sign into your Google account.

# **(OPTIONAL) Alexa Flash Briefings (~5 Minutes)**

*Flash briefings are short, informative pieces of prerecorded audio that are updated daily***.** It's kind of like a set of brief (2-5 minute) podcasts or radio shows that are curated by you. Each Alexa flash briefing can last up to ten minutes and are usually pushed out on a daily or weekly basis. You can also get short-form lifestyle content like a daily horoscope or word-of-the-day, local or national news, receive professional advice or daily tips. Think of flash briefings as a cross between podcasts and Alexa skills. They're not as interactive as skills, but allow you to receive all the news you care about most.

#### **Setup**

- From your smart phone install and open your **Amazon Alexa** app  $\boxed{O}$  and then select the three bars

in the upper left of the screen  $\begin{bmatrix} 1 & 0 \\ 0 & 1 \end{bmatrix}$ , then select "**Settings**" at the bottom of the menu.

- Scroll down until you see "**Flash Briefing**" and select it.

- Click on "**Add content**". From there, there will be hundreds of different sources listed, including horoscopes, local and national news, and professional advice. You can also use the search (at the top of the screen) to locate specific sources/services.

- Simply click on a service you want and click the "Enable to use" button. You will now see the service in your "Flash Briefing" services. Please note that the order you see in your Flash Briefing services is<br>the exdent flavority along the very service was also the condition of the services is the order they will play once you say "**Smart Mirror, what's up?"** 

 $\leftarrow$ 

**FLASH BRIEFING** 

Harvard Business Review: Ma...

×

- 6

**S** 

 $\bullet$ 

۵

Today's Forecast

CNBC Tech Check

CNBC Flash Briefing

CNN Flash Briefing

NPR News Now

ILA 5 News - Los Angele

**LA News** 

Weather

**-** To change the order of your Flash briefings, simply click on "Edit" (upper right) and drag and drop each service to your desired order by selecting the "**=**" to the right of each service. - To listen to your flash briefings, simply say "**Smart Mirror, what's up?"** or " **Smart Mirror, What's my Flash Briefing**?" or "**Smart Mirror, What's the news**?" You can have as many or as few flash briefings as you prefer:

<span id="page-42-0"></span>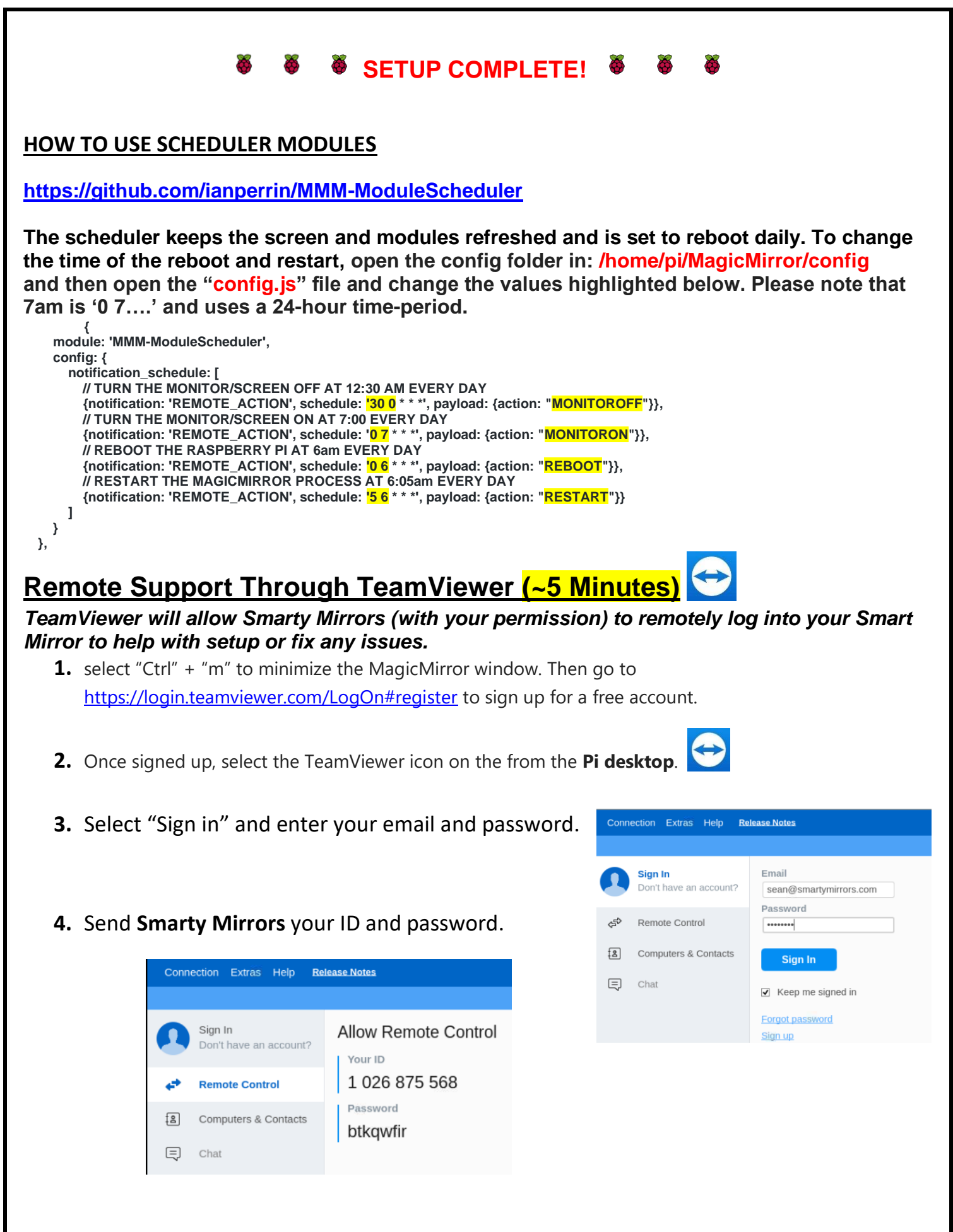

# **Available Modules**

#### **<https://github.com/MichMich/MagicMirror/wiki/3rd-Party-Modules>**

**How to setup modules instructions for beginners** *(don't forget to scroll down the page of each module to verify if there are any "npm install" dependencies)***: <https://forum.magicmirror.builders/topic/4231/how-to-add-modules-for-absolute-beginners>**

- **The cofig.js file is located here:**
- **/home/pi/MagicMirror/config**
- **Open "config.js"**

**How to position modules: <https://forum.magicmirror.builders/topic/286/regions>**

**top\_bar and bottom\_bar are light gray top\_left and bottom\_left are red top\_center and bottom\_center are blue top\_right and bottom\_right are green upper\_third is yellow middle\_center is cyan lower\_third is magenta**

#### **Modifying the CSS Syntax to Change the Appearance of Specific Modules:** *This will allow you to change the size, color, and appearance of individual modules in the MagicMirror display.*

Before you modify the CSS, be sure to **make a backup of the custom.css file**, located in **/home/pi/MagicMirror/css**.

• Here is a link for learning more about CSS and how to change the custom.css file: [https://forum.magicmirror.builders/topic/6808/css-101-getting-started-with-css-and](https://forum.magicmirror.builders/topic/6808/css-101-getting-started-with-css-and-understanding-how-css-works)[understanding-how-css-works](https://forum.magicmirror.builders/topic/6808/css-101-getting-started-with-css-and-understanding-how-css-works)

#### **\*\*\*\*BACKING UP YOUR SD CARD – HIGHLY RECOMMENDED\*\*\* (15 Minutes)**

**Completely power down your Raspberry Pi and unplug the main cord. Remove the mini SD card located below In your Raspberry Pi.** 

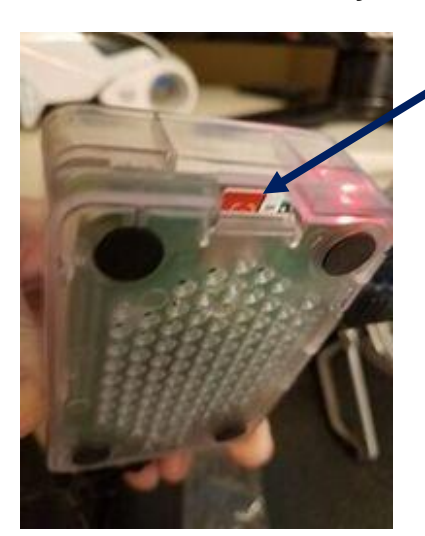

**\*\*\*If you would like to back up configuration, backup the SD card to your desktop PC using the instructions in the link below\*\*\* [https://thepihut.com/blogs/raspberry-pi-tutorials/17789160-backing-up-and-restoring-your](https://nam01.safelinks.protection.outlook.com/?url=https%3A%2F%2Fthepihut.com%2Fblogs%2Fraspberry-pi-tutorials%2F17789160-backing-up-and-restoring-your-raspberry-pis-sd-card&data=02%7C01%7C%7C186f008cc50545ffd36608d60aef9dad%7C84df9e7fe9f640afb435aaaaaaaaaaaa%7C1%7C0%7C636708421588407424&sdata=4zI7rCmZxvBsPadtoWgKTFisO4jop2PGw26T4N4mtL8%3D&reserved=0)[raspberry-pis-sd-card](https://nam01.safelinks.protection.outlook.com/?url=https%3A%2F%2Fthepihut.com%2Fblogs%2Fraspberry-pi-tutorials%2F17789160-backing-up-and-restoring-your-raspberry-pis-sd-card&data=02%7C01%7C%7C186f008cc50545ffd36608d60aef9dad%7C84df9e7fe9f640afb435aaaaaaaaaaaa%7C1%7C0%7C636708421588407424&sdata=4zI7rCmZxvBsPadtoWgKTFisO4jop2PGw26T4N4mtL8%3D&reserved=0)**

**After you have backed up your Magic Mirror image, remove the SD card from your computer and the adapter and insert back into your Raspberry Pi - as pictured above.** 

#### **USEFUL STUFF**

#### **Pi Power Switch – Top left of Mirror**

*If for some reason your Raspberry Pi completely freezes up, you can press the on/off button on the top of the frame to do a hard reboot of your smart mirror***.**

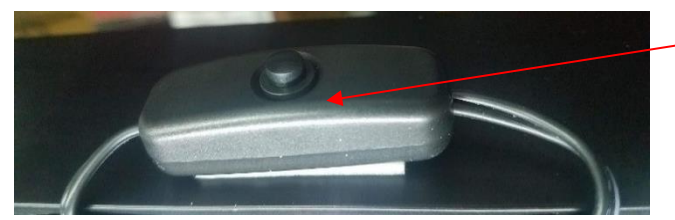

# <span id="page-44-0"></span>**Increase or Decrease Display Power Off/Sleep Delay Timer (EXT-Screen)**

*This will allow you to change the sleep time of the display after no motion.*

In the **config.js** file (**/home/pi/MagicMirror/config),** scroll down to the module named "**EXT-Screen**" (example below). Change the time by delay to power off after no motion (i.e. 20 minutes)

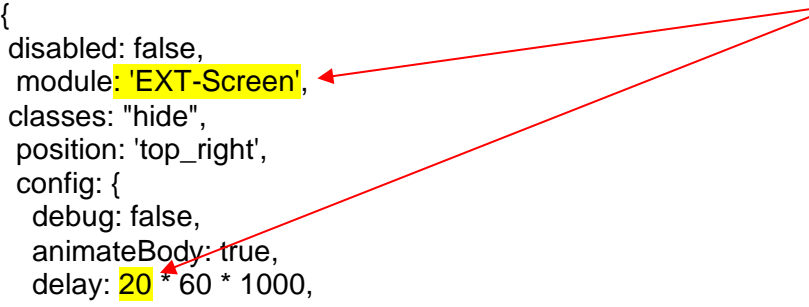

Save the config.js file by clicking on "File" and "Save" (upper left in menu) and then "Ctrl" & "q" in the MagicMirror window for the changes to take effect.

#### **Magic Mirror Keyboard Controls/Appearance**

- **'CTRL' & 'm' to minimize window in Magic Mirror display and show the raspberry pi desktop (to make changes to the config file using Real VNC)**
- **'CTRL' & 'SHIFT +' to zoom in Magic Mirror display (make larger)**
- **'CTRL' & '-' to zoom out Magic Mirror display (make smaller)**